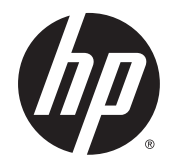

用户指南

© Copyright 2015 HP Development Company, L.P.

AMD 是 Advanced Micro Devices, Inc. 的商 标。Bluetooth 是其所有者的商标, Hewlett-Packard Company 经授权可使用 该商标。Java 是 Sun Microsystems, Inc. 在美国的商标。Microsoft 和 Windows 是 Microsoft Corporation 在美国和/或其他 国家/地区的注册商标或商标。NVIDIA 是 NVIDIA Corporation 在美国和其他国 家/地区的商标和/或注册商标。SD 徽标 是其所有者的商标。

本文档中包含的信息如有更改,恕不另 行通知。随 HP 产品和服务附带的明确 有限保修声明中阐明了此类产品和服务 的全部保修服务。本文档中的任何内容 均不应理解为构成任何额外保证。HP 对本文档中出现的技术错误、编辑错误 或遗漏之处不承担责任。

第一版:2015 年 8 月

文档部件号:830986-AA1

#### **产品通告**

本用户指南介绍了大多数机型的常用功 能。您的笔记本计算机上可能未提供某 些功能。

并非所有功能在所有 Windows 版本中都 可用。该笔记本计算机可能需要升级 和/或单独购买硬件、驱动程序和/或软 件,以充分利用 Windows 功能。如需详 细信息,请转到

<http://www.microsoft.com>。

要访问最新的用户指南,请转到 <http://www.hp.com/support>,然后选择 您所在的国家/地区。选择**驱动程序和 下载**,然后按照屏幕上的说明进行操 作。

#### **软件条款**

如果安装、复制、下载或以其他方式使 用此笔记本计算机上预安装的任何软件 产品,即表明您同意受 HP 最终用户许 可协议 (EULA) 条款的约束。如果您不接 受这些许可条款,唯一的补救办法是在 14 天内将全部产品(硬件和软件)原封 不动地退回经销商处,并依据经销商的 退款政策获得全额退款。

有关任何其他信息或申请笔记本计算机 的全额退款,请联系您的经销商。

## **安全警告声明**

**警告!**为了尽可能避免灼伤或笔记本计算机过热,请不要将笔记本计算机直接放在膝盖上,也不要阻 塞笔记本计算机的通风孔。使用时,应将笔记本计算机放置在坚固的平面上。不要让坚硬物体(例如 旁边的打印机选件)或柔软物体(例如枕头、毛毯或衣物)阻挡空气流通。另外,在使用时避免交流 电源适配器接触到皮肤或者柔软物体,例如枕头、毛毯或衣物。此款笔记本计算机和交流电源适配器 符合信息技术设备安全性国际标准 (IEC 60950-1) 中规定的用户可接触的表面温度限制。

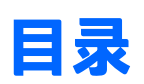

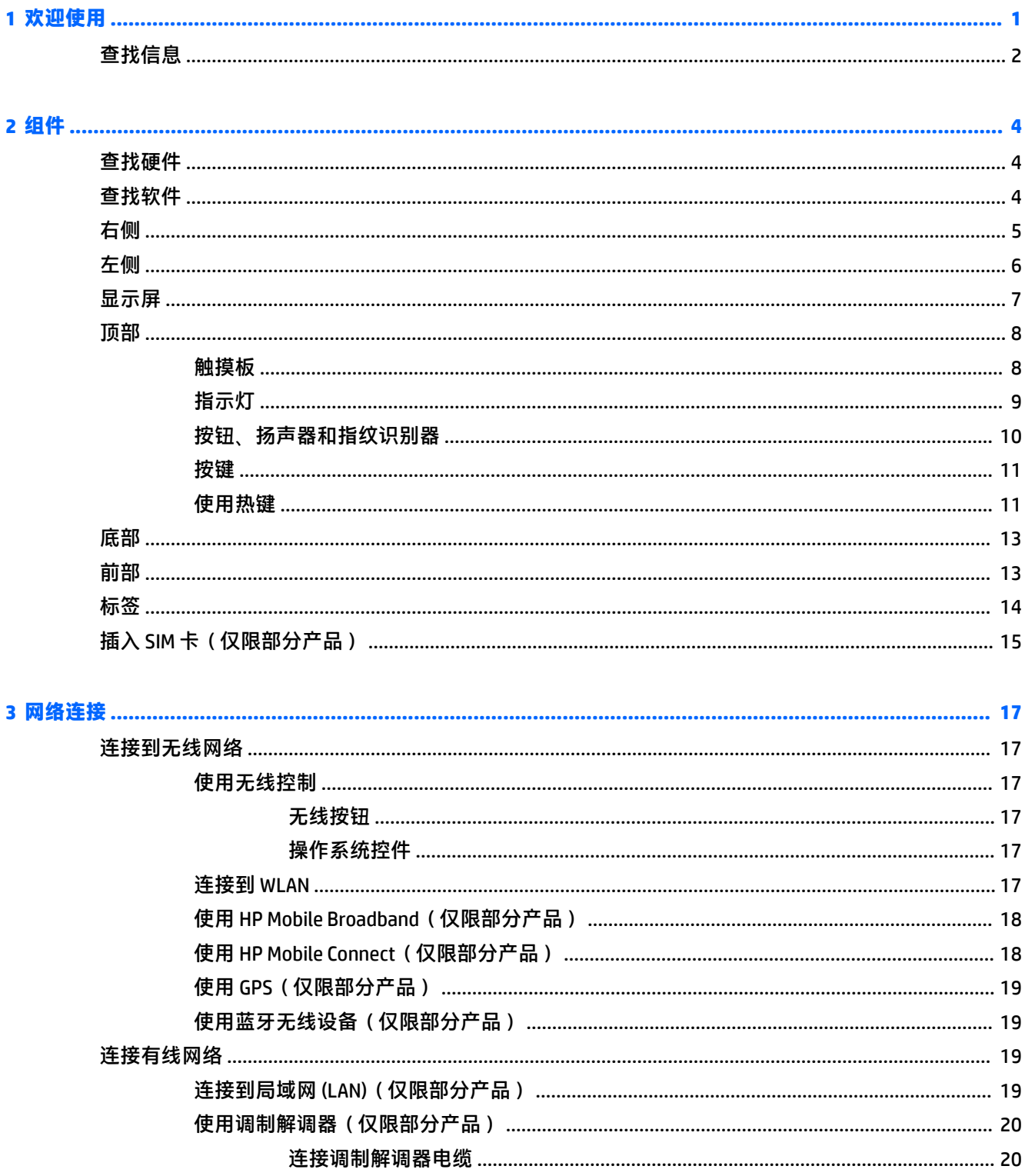

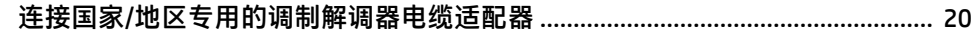

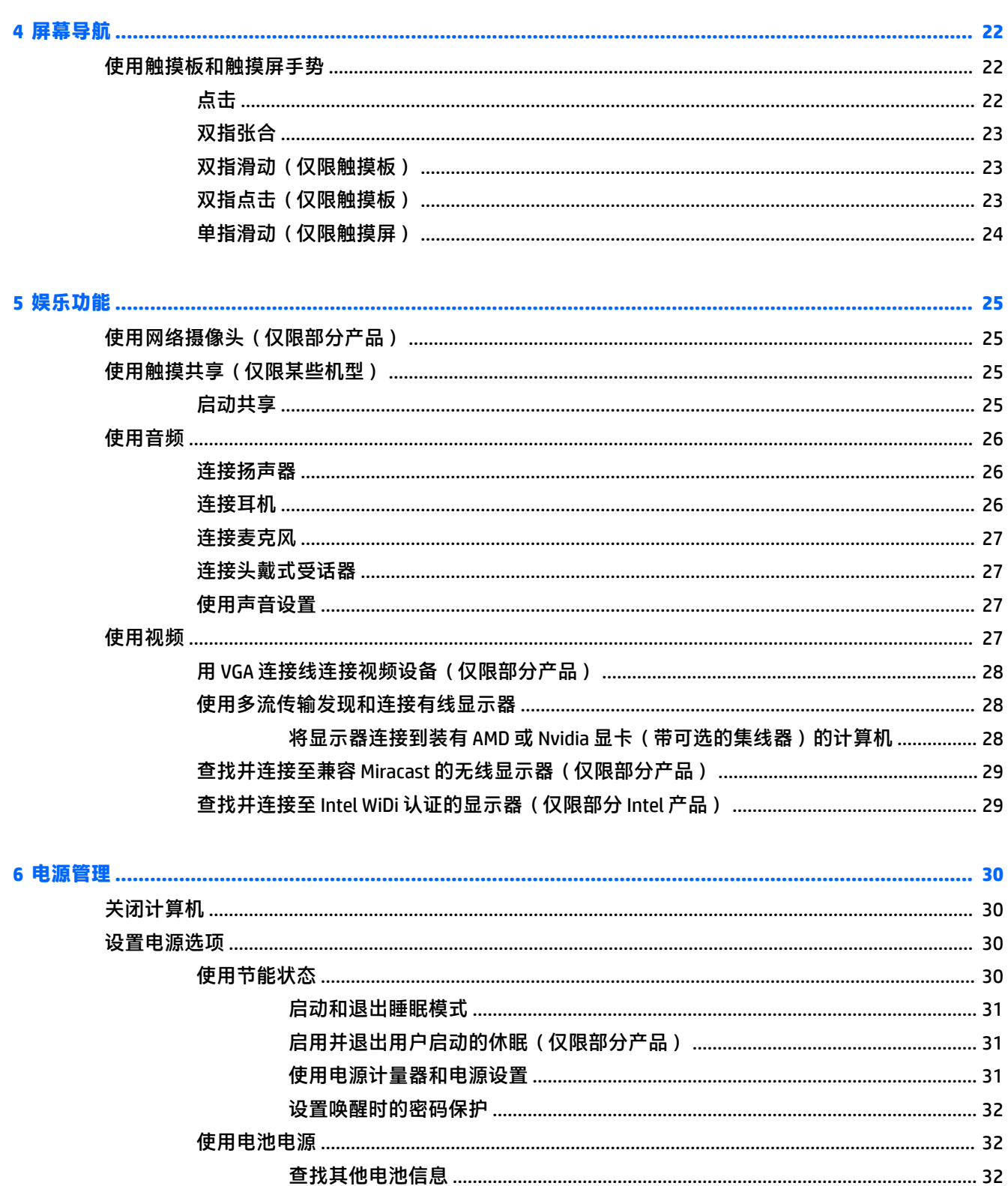

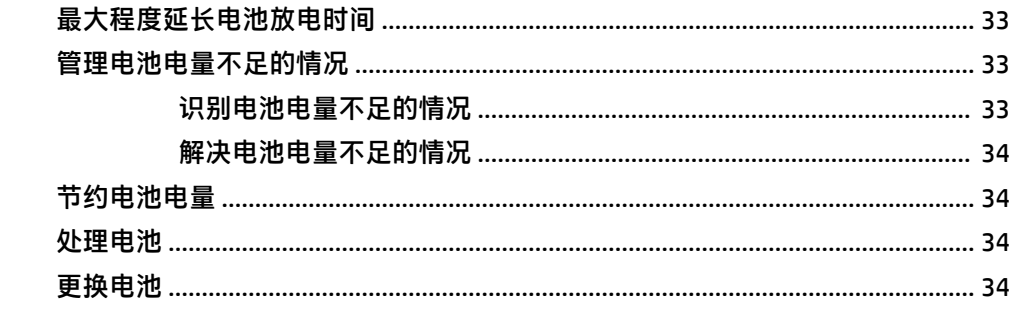

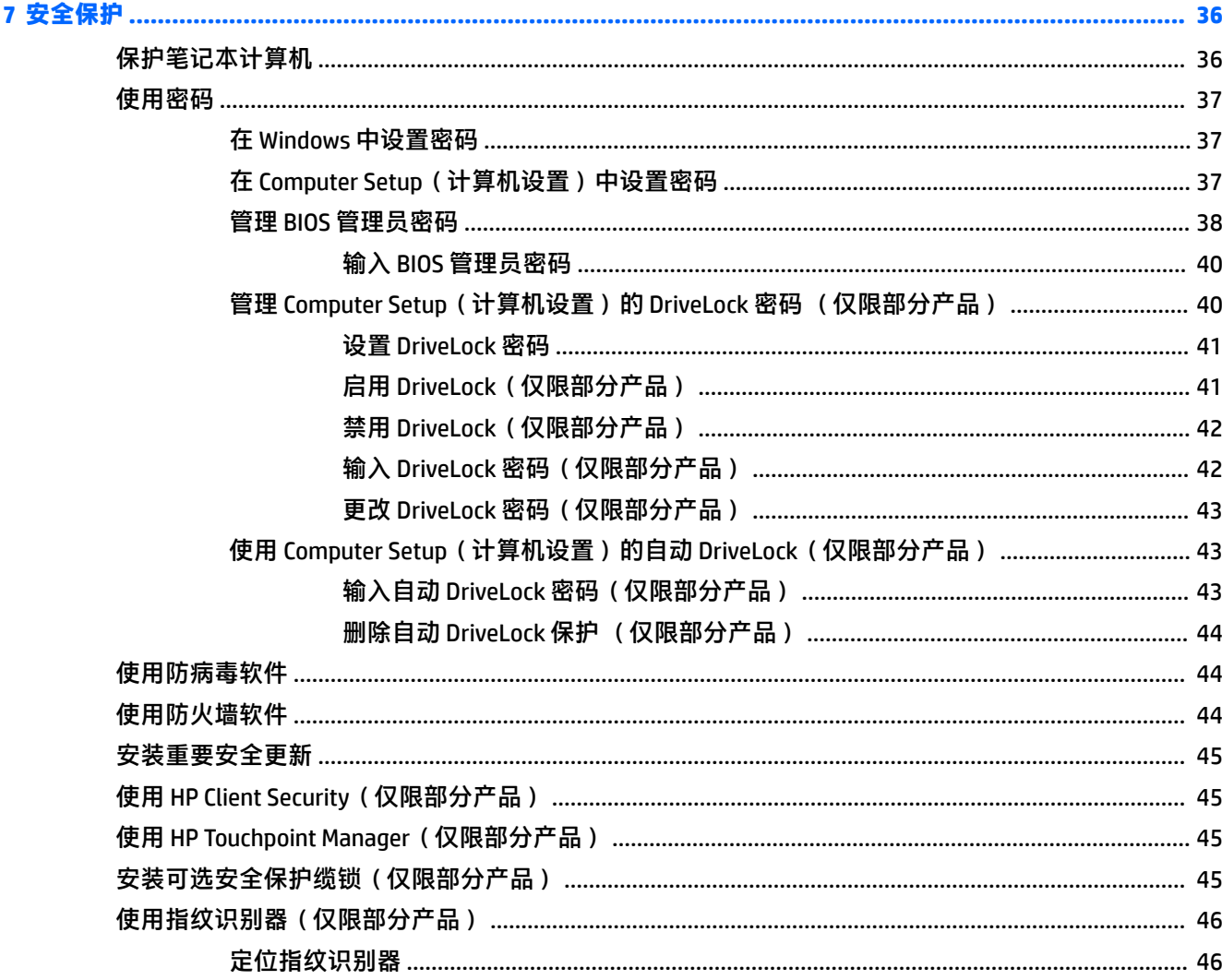

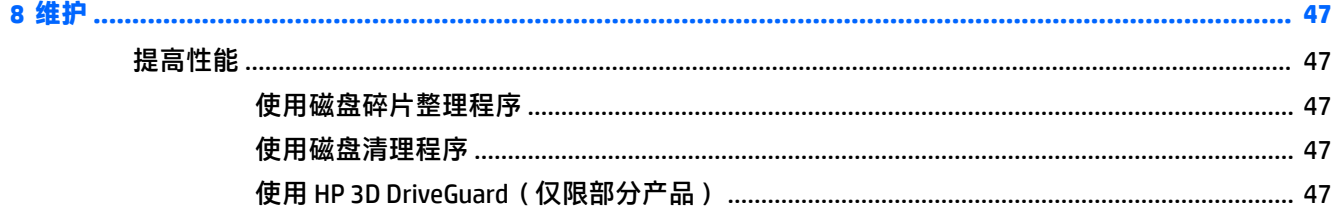

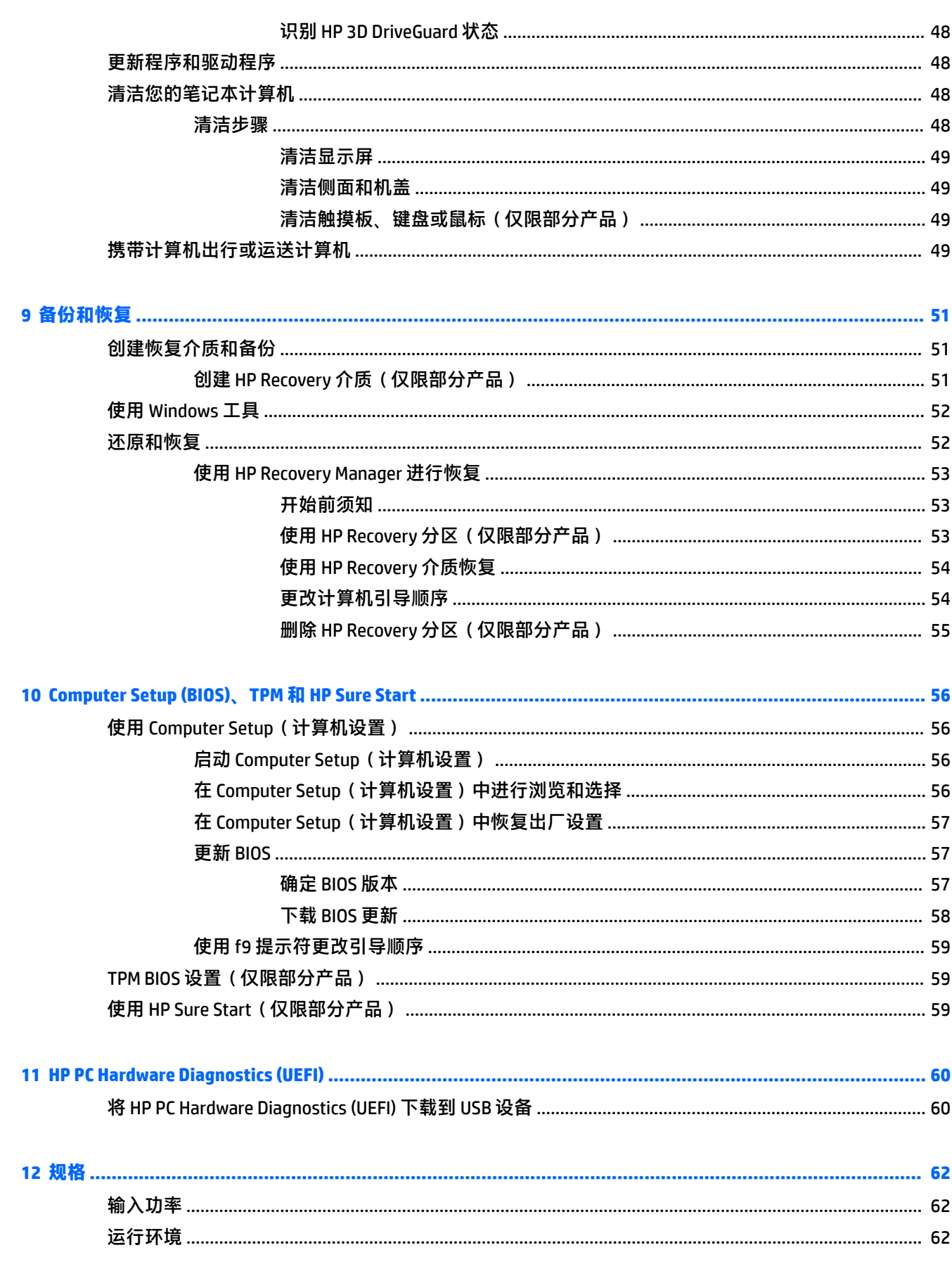

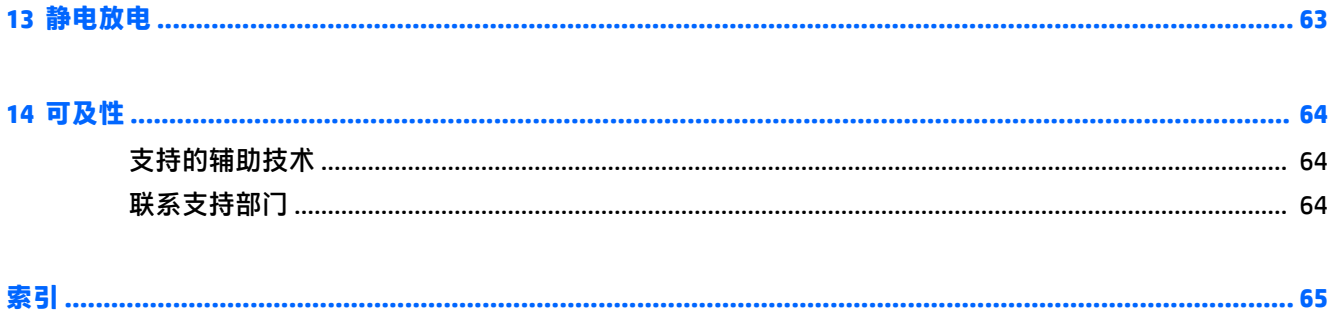

# <span id="page-10-0"></span>**1 欢迎使用**

在设置并注册计算机后,我们建议您执行以下步骤来充分利用您的明智投资:

- <sup>√</sup> 提示:要从打开的应用或 Windows 桌面快速返回计算机"开始"屏幕,请按键盘上的 Windows 键 。再按 Windows 键,将会返回上一屏幕。
- **连接到 Internet** 设置有线或无线网络,以便可以连接到 Internet。如需其他信息,请参阅 第 17 [页的网络连接。](#page-26-0)
- **更新防病毒软件** 保护笔记本计算机免受病毒侵害。此软件将预安装在笔记本计算机上。如需其 他信息,请参阅第 44 [页的使用防病毒软件。](#page-53-0)
- **了解您的计算机** 了解您计算机的各种功能。如需详细信息,请参阅第 4 [页的组件和](#page-13-0) 第 22 [页的屏幕导航。](#page-31-0)
- **查找已安装的软件** 访问在笔记本计算机上预安装的软件的列表: 选择**开始**按钮,然后选择**所有应用**。

– 或 –

右键单击**开始**按钮,然后选择**程序和功能**。

● 通过创建恢复光盘或恢复闪存驱动器备份硬盘驱动器。请参阅第 51 [页的备份和恢复。](#page-60-0)

<span id="page-11-0"></span>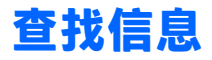

要查找产品详细信息、操作方法信息等资源,请使用此表。

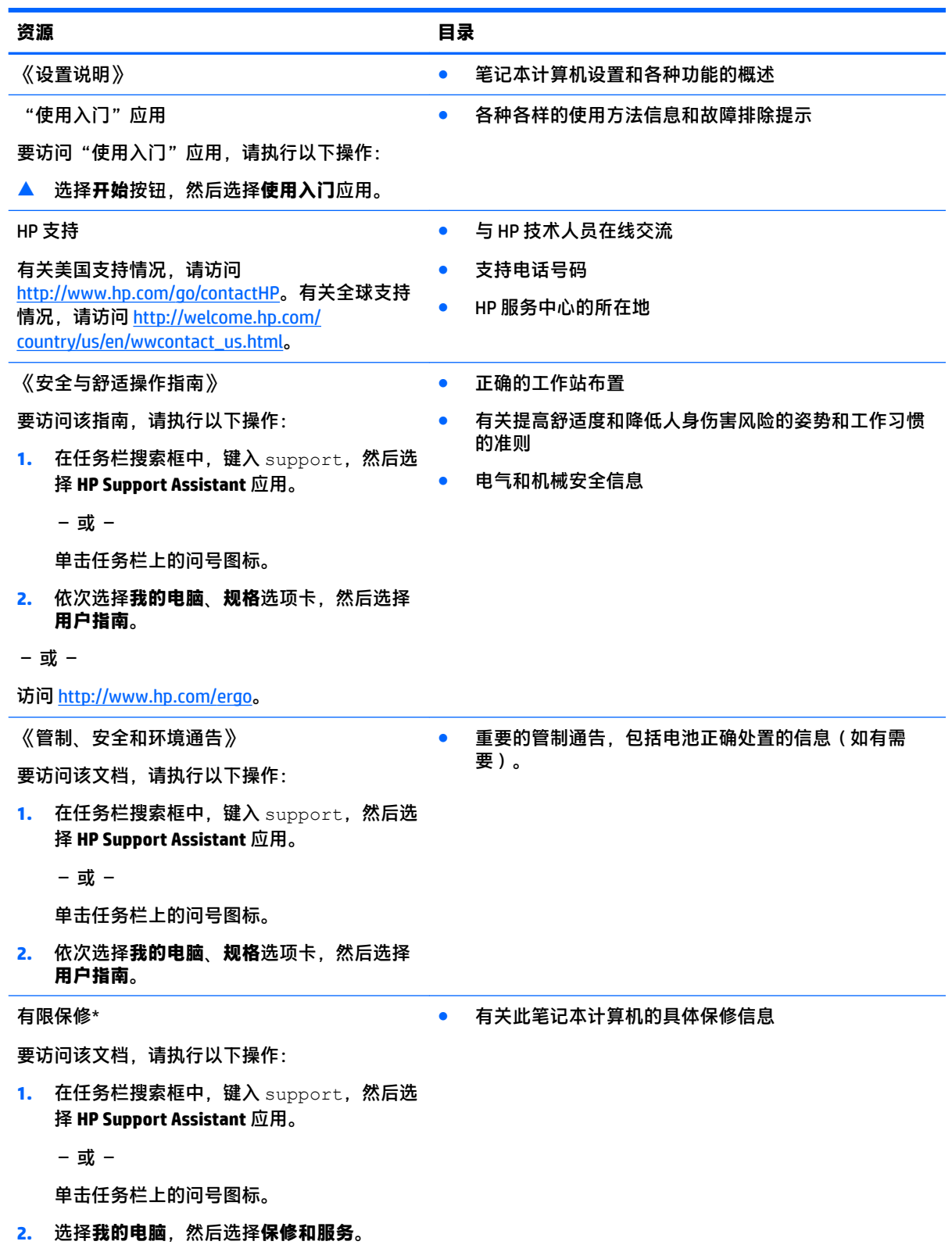

**资源 目录**

– 或 –

访问 <http://www.hp.com/go/orderdocuments>。

\*在产品的用户指南和/或包装盒内提供的 CD 或 DVD 光盘中,可以找到 HP 有限保修声明。在某些国家或地区, HP 可能在包装盒中随附印刷版保修声明。在不提供印刷版保修声明的国家或地区,您可以从 <http://www.hp.com/go/orderdocuments> 获取副本。对于在亚太地区购买的产品,您可以写信给 HP, 地址为: Hewlett Packard, POD, P.O. Box 200, Alexandra Post Office, Singapore 911507。请附带您的产品名称、您的姓名、电 话号码和邮寄地址。

# <span id="page-13-0"></span>**2 组件**

# **查找硬件**

要查看计算机上所安装的硬件,请执行以下操作:

▲ 在任务栏搜索框中,键入设备管理器,然后选择**设备管理器**应用。 将在一个列表中显示计算机上安装的所有设备。

要查找有关系统硬件组件和系统 BIOS 版本号的信息, 请按 fn+esc (仅限部分产品)。

# **查找软件**

要查看计算机上所安装的软件,请执行以下操作:

▲ 选择**开始**按钮,然后选择**所有应用**。

– 或 –

右键单击**开始**按钮,然后选择**程序和功能**。

<span id="page-14-0"></span>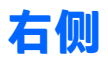

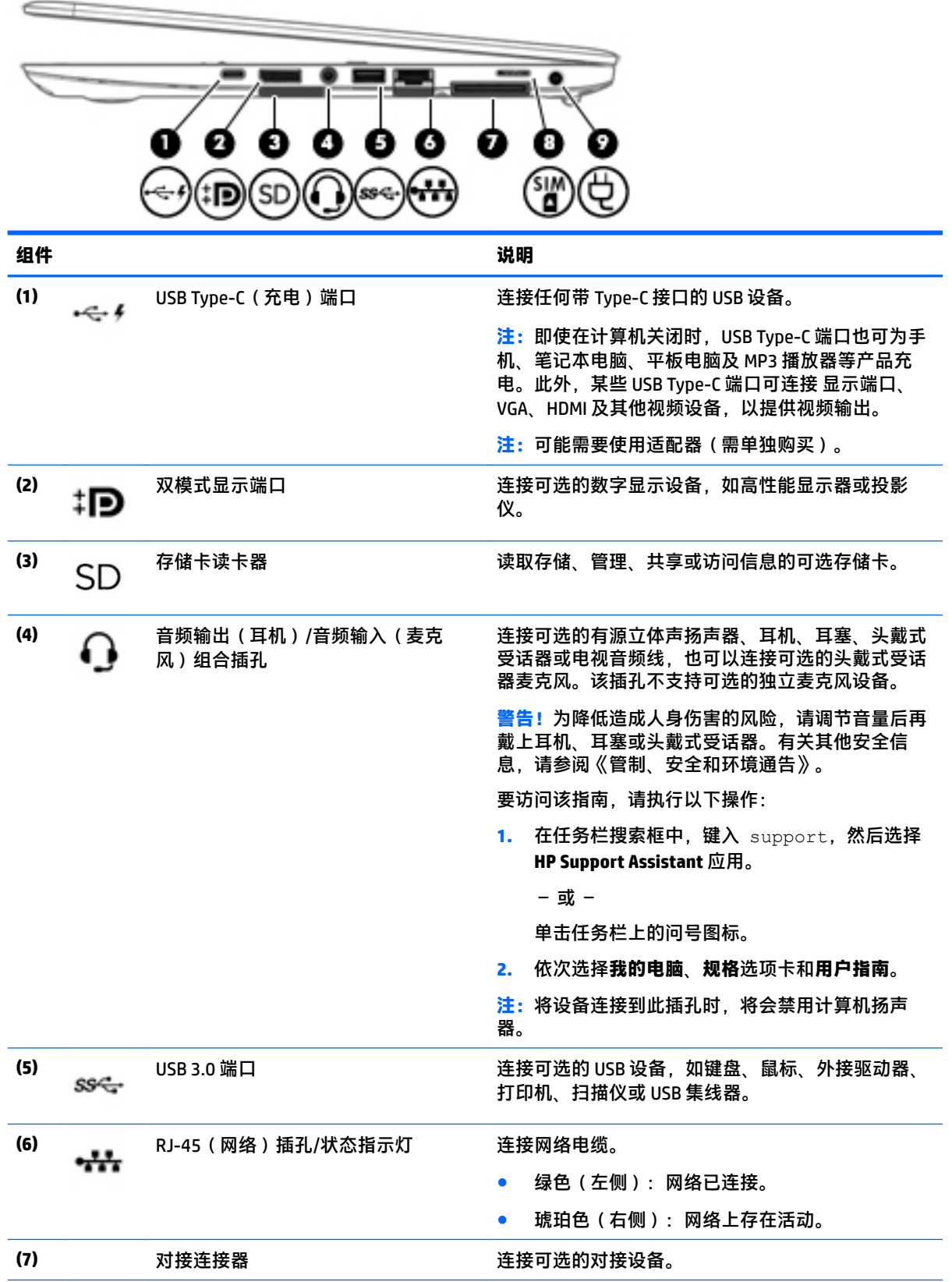

<span id="page-15-0"></span>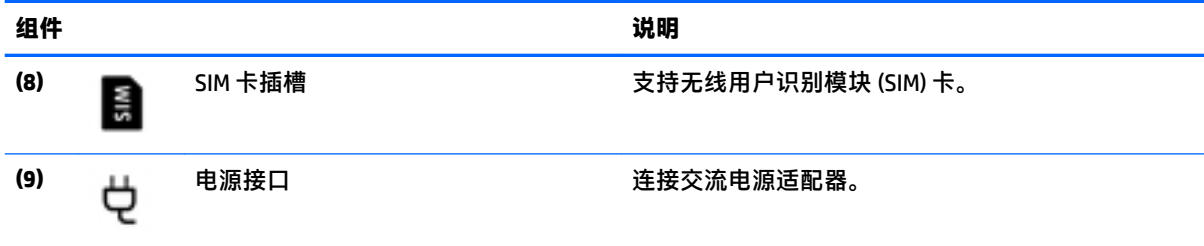

**左侧**

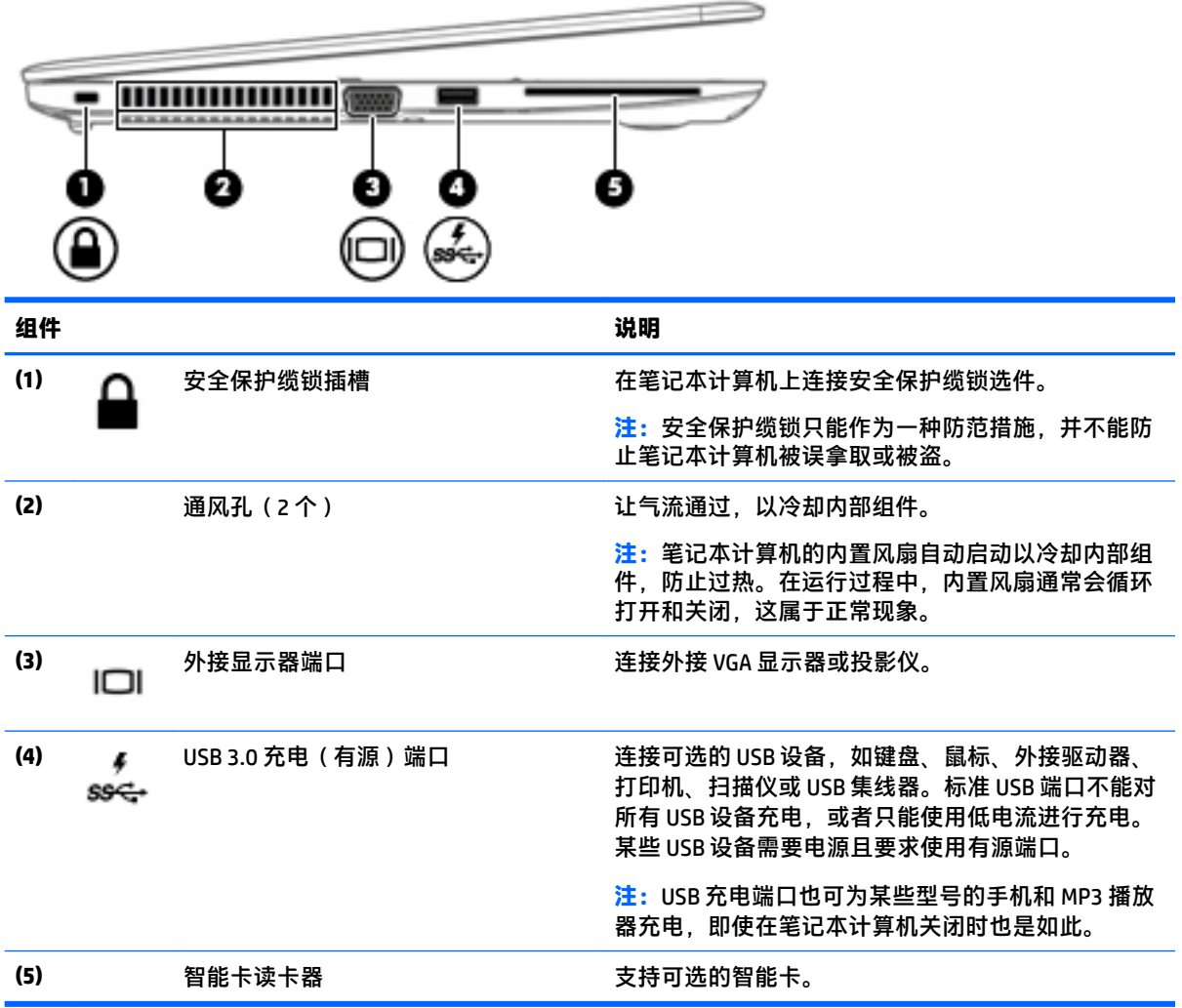

# <span id="page-16-0"></span>**显示屏**

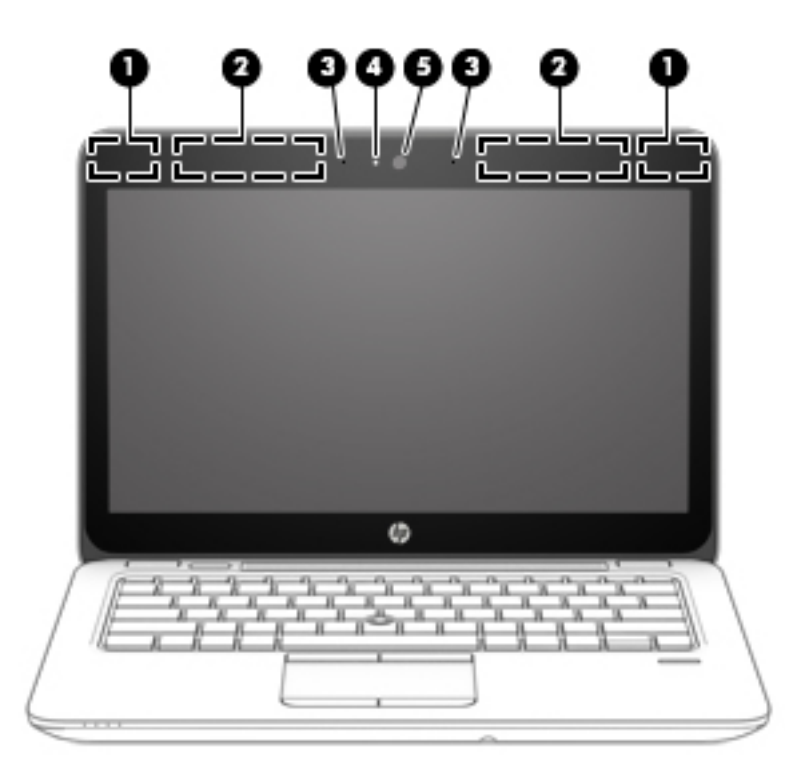

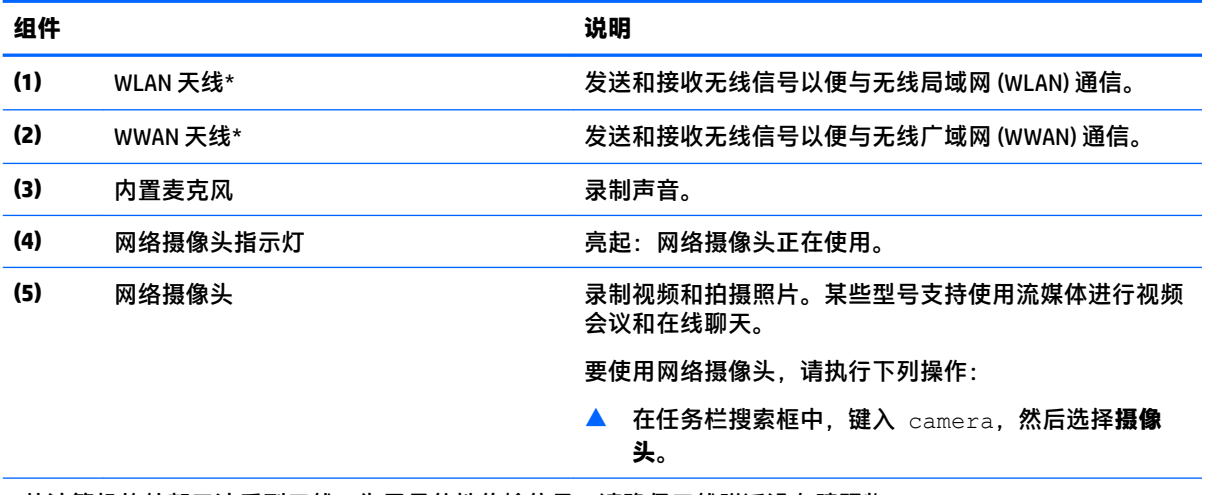

\*从计算机的外部无法看到天线。为了最佳地传输信号,请确保天线附近没有障碍物。

要查看无线设备管制通告,请参阅您所在国家/地区所采用的《管制、安全和环境通告》中的相关部分。 要访问该指南,请执行以下操作:

**1.** 在任务栏搜索框中,键入 support,然后选择 **HP Support Assistant** 应用。

– 或 –

单击任务栏上的问号图标。

**2.** 依次选择**我的电脑**、**规格**选项卡和**用户指南**。

<span id="page-17-0"></span>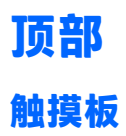

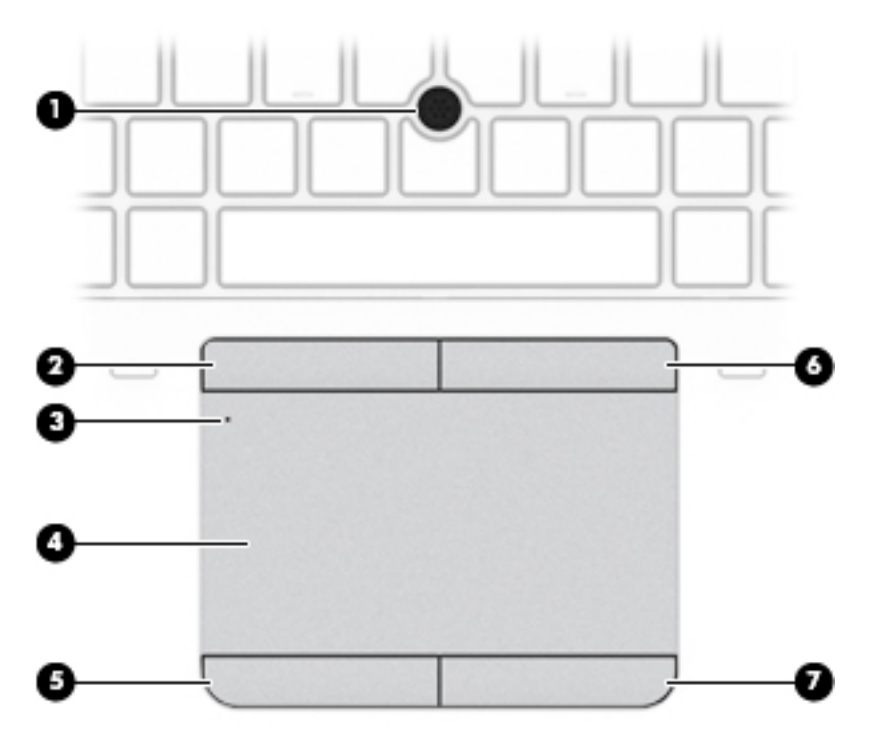

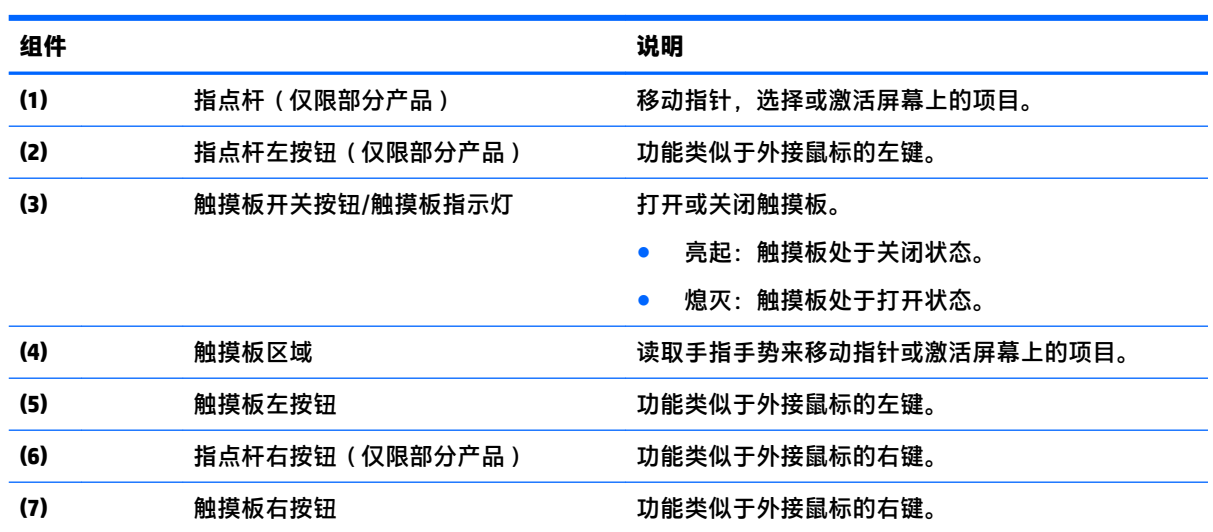

<span id="page-18-0"></span>**指示灯**

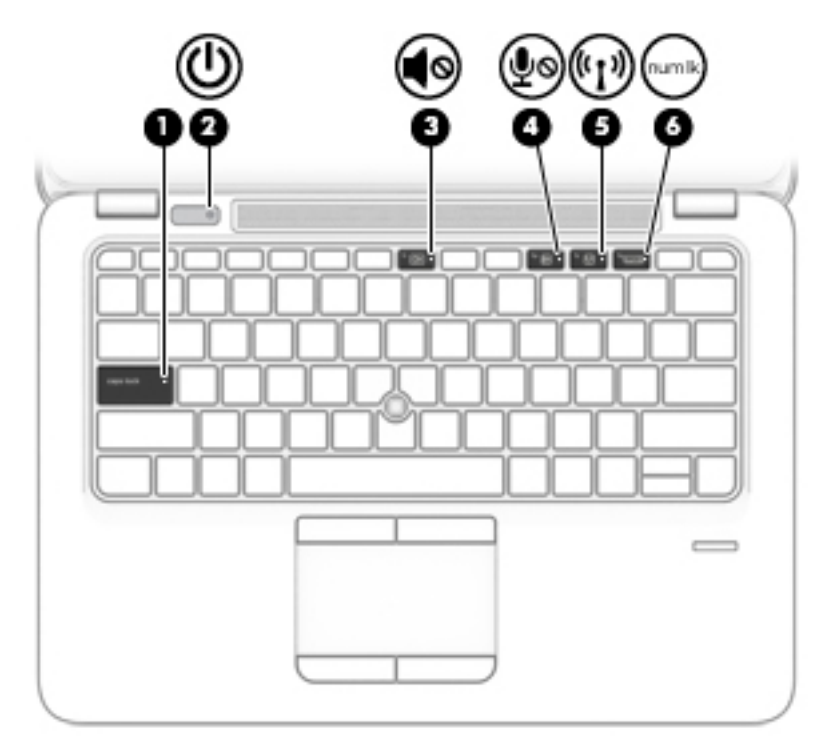

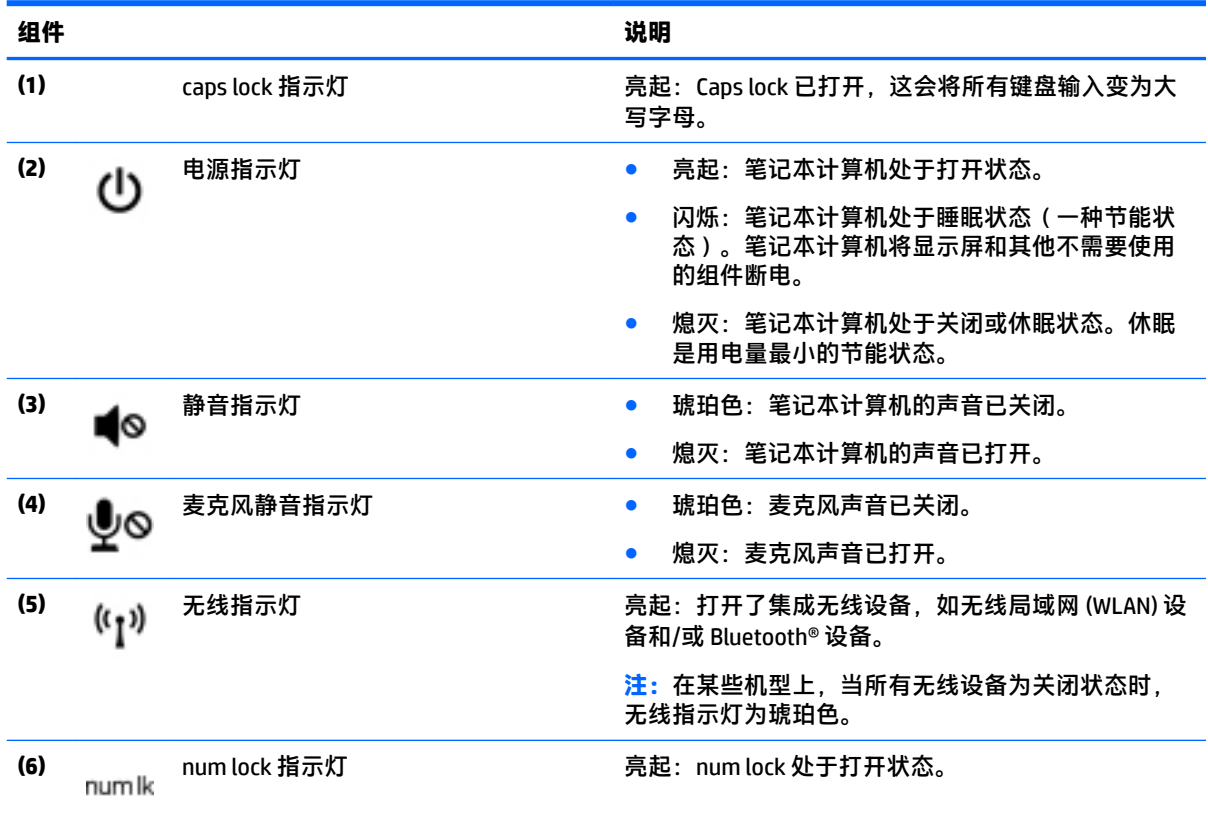

## <span id="page-19-0"></span>**按钮、扬声器和指纹识别器**

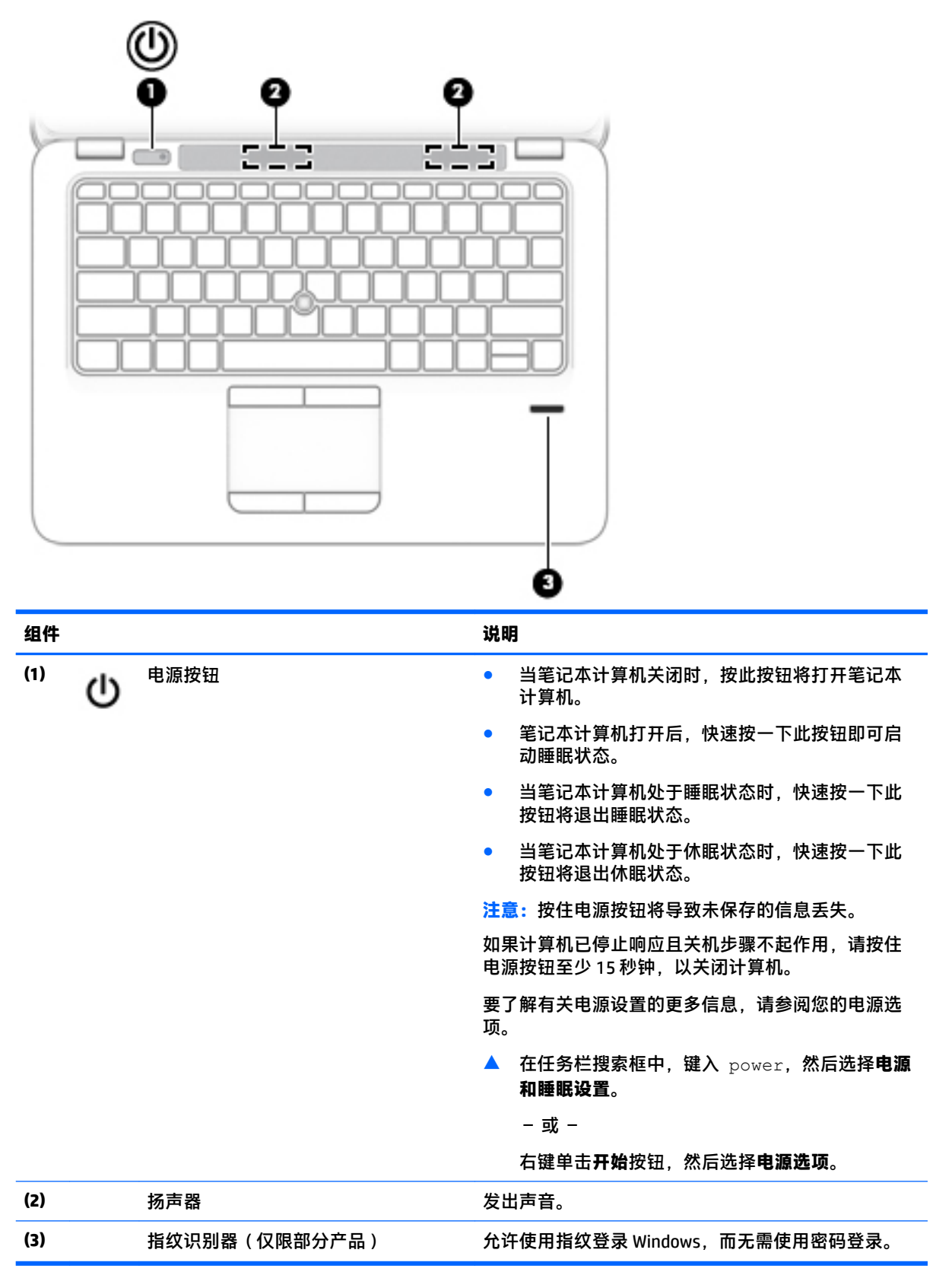

<span id="page-20-0"></span>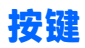

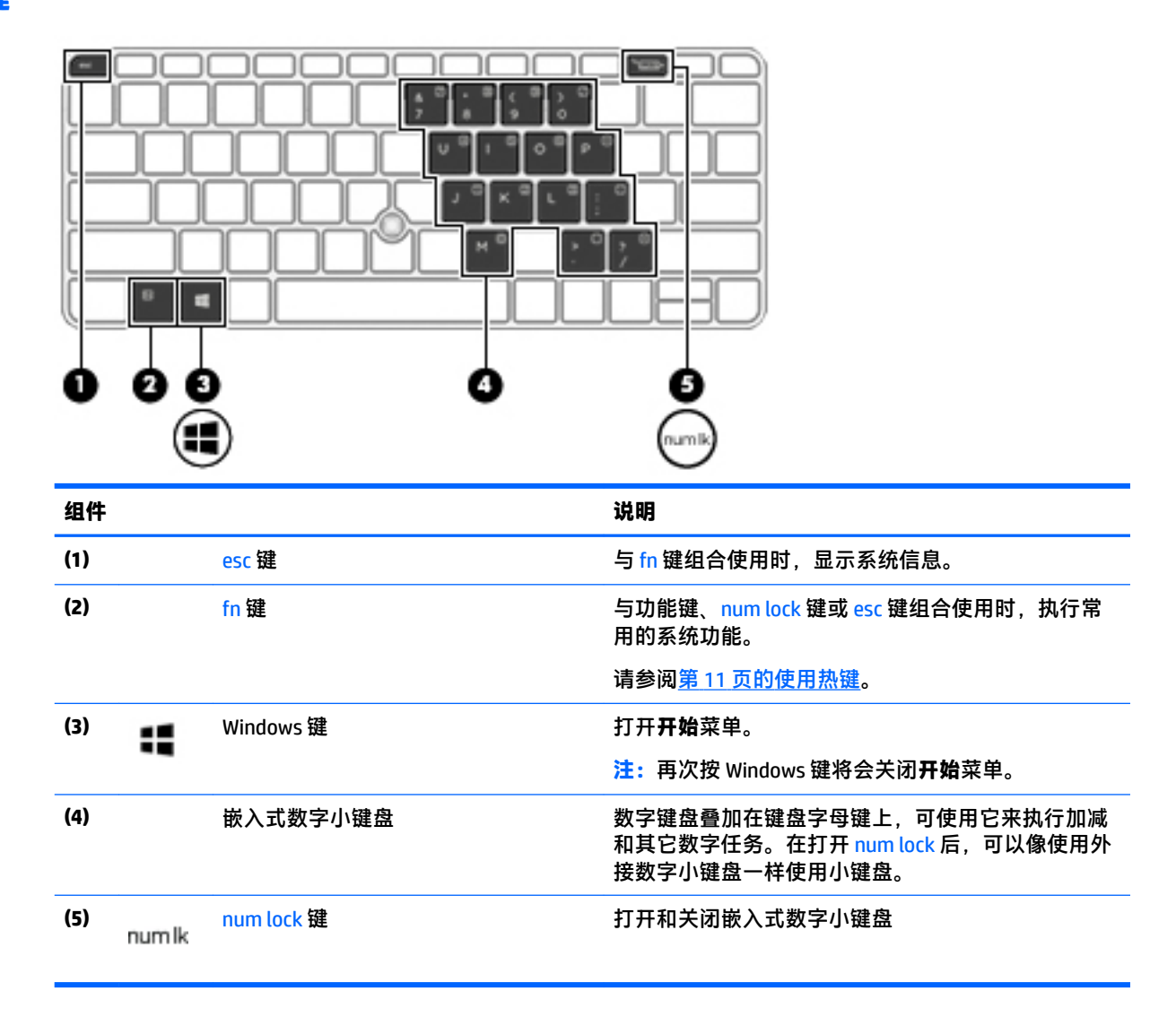

### **使用热键**

要使用热键,请执行以下操作:

▲ 按下 fn 键, 然后再按以下图标代表的对应功能键。

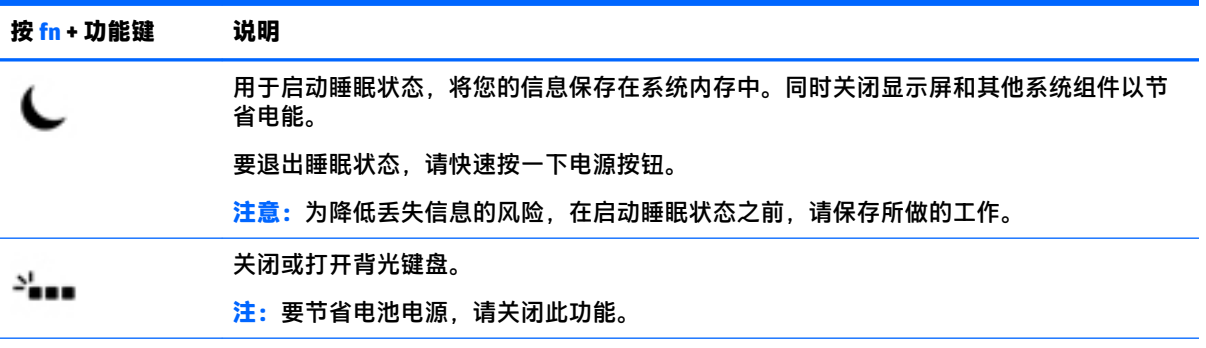

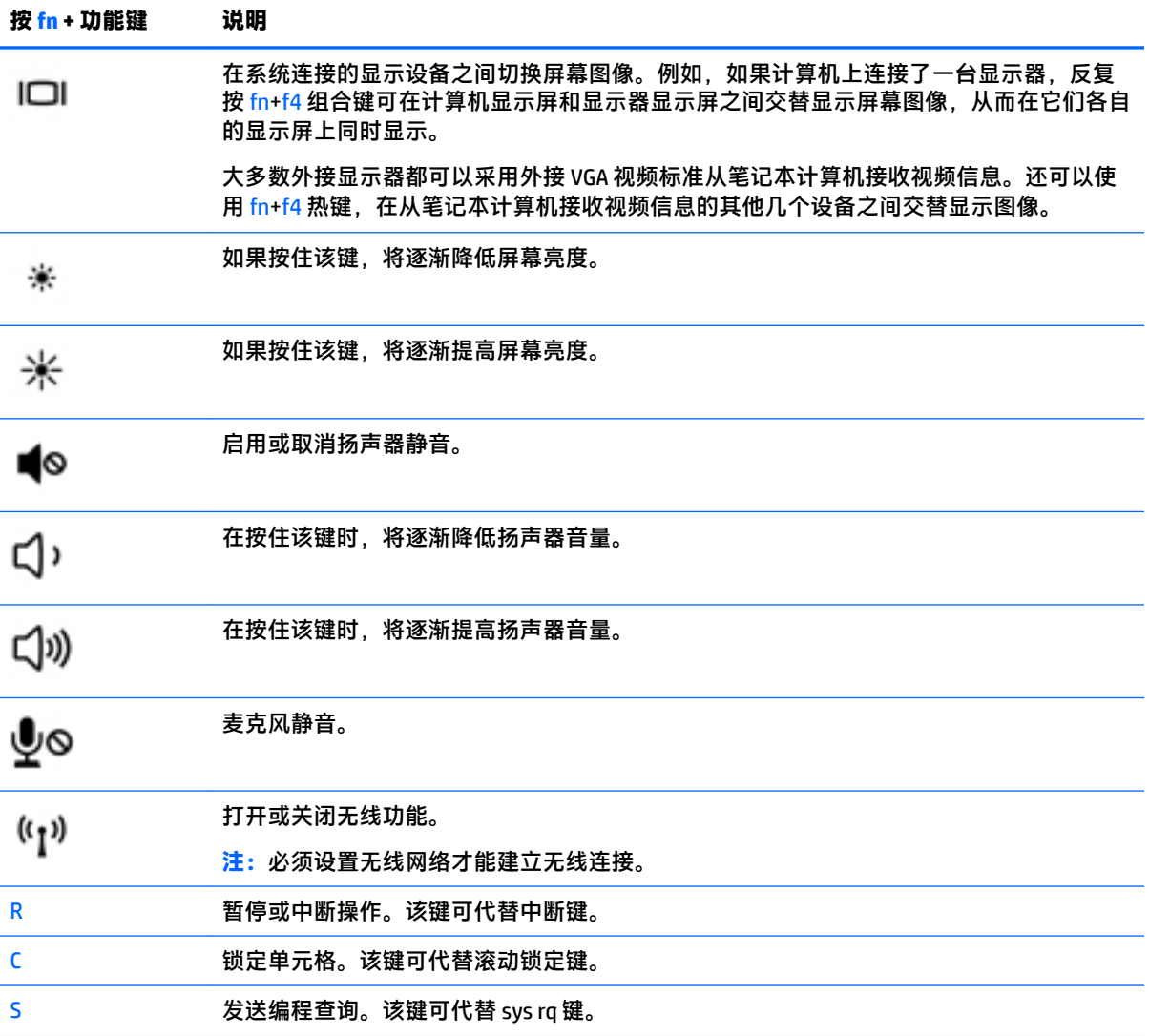

<span id="page-22-0"></span>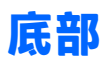

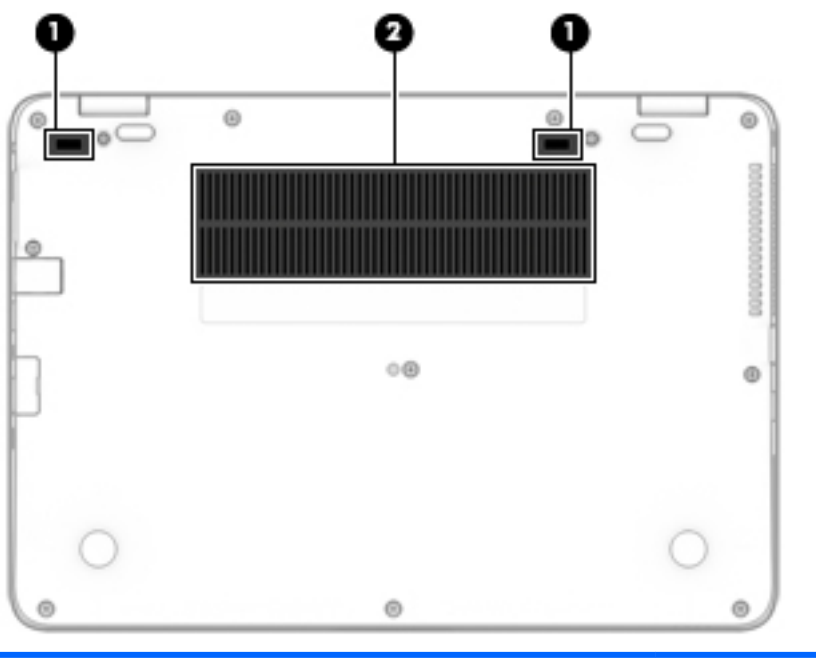

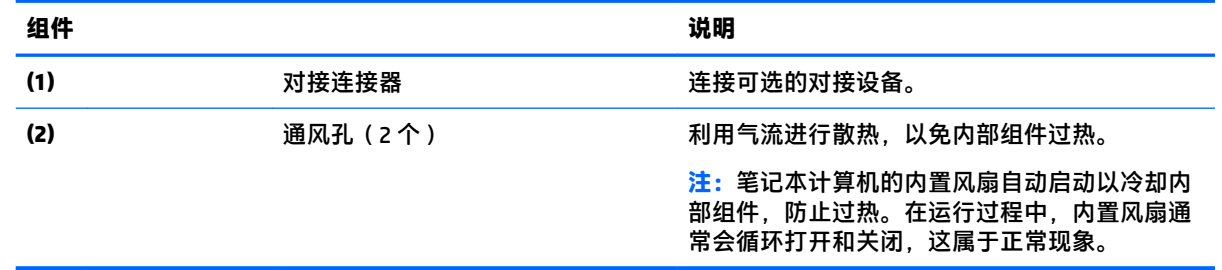

**前部**

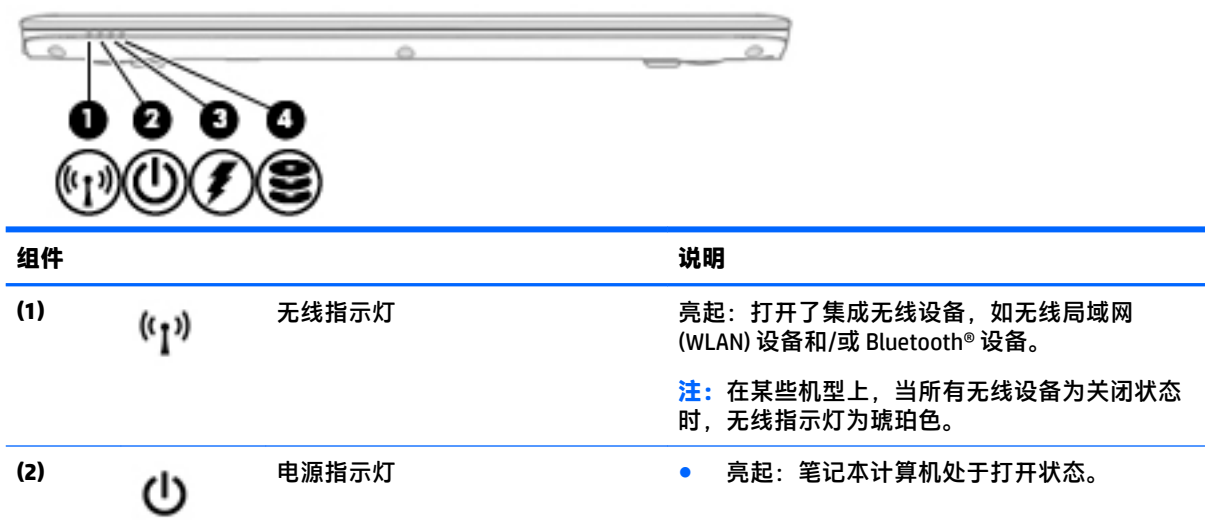

<span id="page-23-0"></span>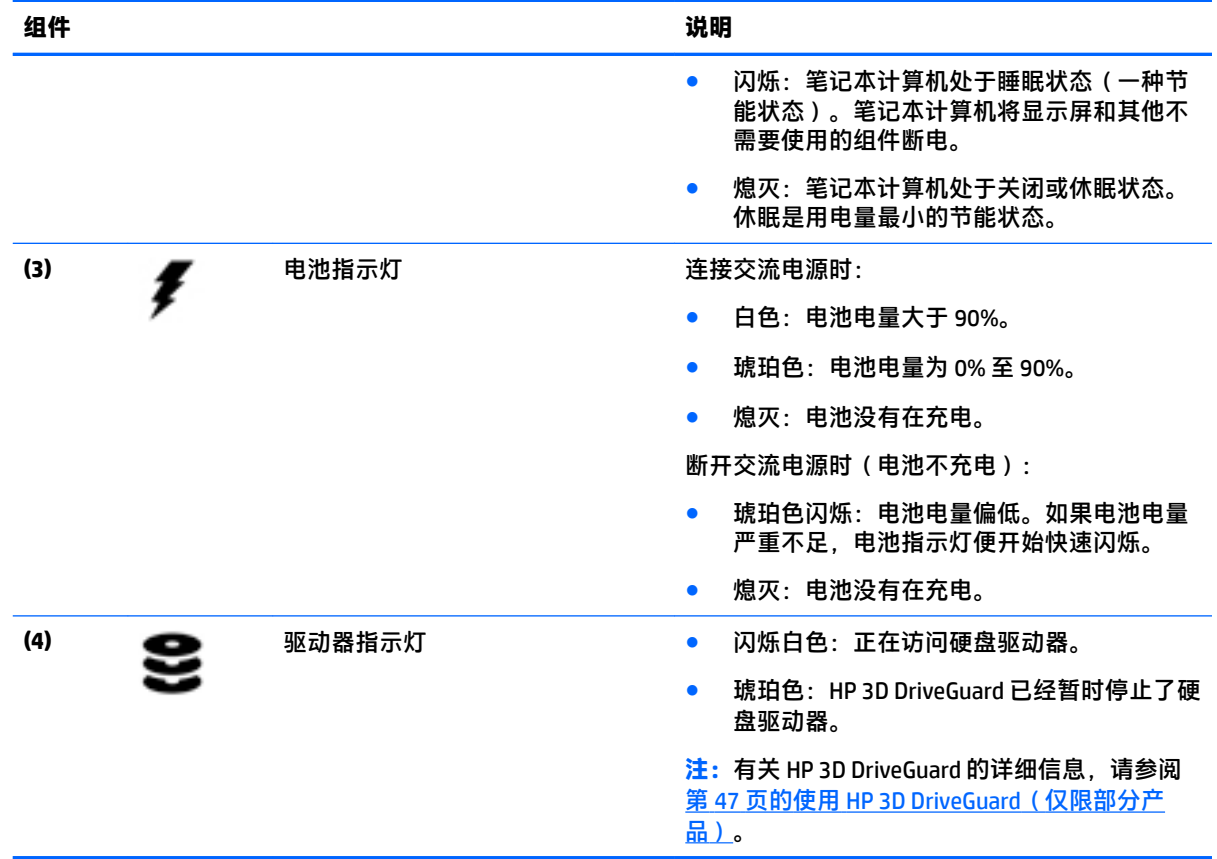

## **标签**

计算机上粘贴的标签提供了排除系统故障或携带计算机出国旅行时可能需要的信息。

- $\bar{\mathbb{D}}$  切记:请在以下位置查看本部分中介绍的标签:计算机底部、电池托架内部、底盖下方或显示屏背 面。
	- 服务标签 提供用来识别您的计算机的重要信息。联系支持部门时,系统可能会要求您提供序列 号,并且还可能要求提供产品编号或型号。找到这些编号后再联系支持部门。

服务标签类似于如下所示的示例之一。请参阅与您的计算机上的服务标签最接近的插图。

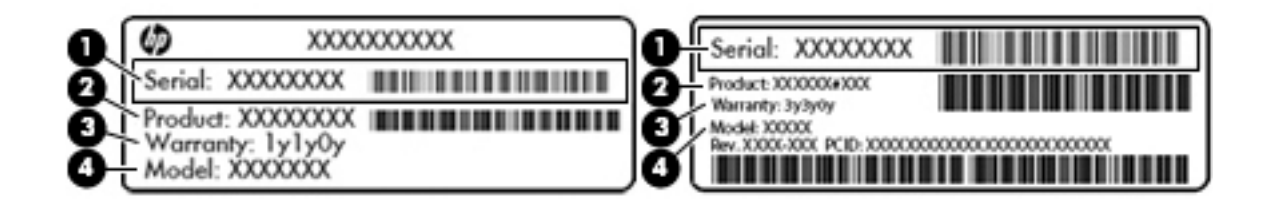

#### **组件**

**(1)** 序列号 **(2)** 产品编号

#### <span id="page-24-0"></span>**组件**

**(3)** 保修期

**(4)** 型号(仅限部分产品)

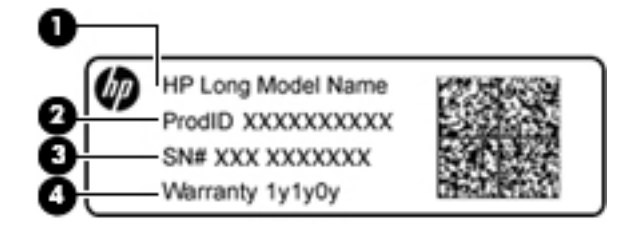

#### **组件**

- **(1)** 型号名称(仅限部分产品)
- **(2)** 产品编号
- **(3)** 序列号
- **(4)** 保修期
- 管制标签 提供有关计算机的管制信息。
- 无线认证标签 提供批准使用这些设备的国家或地区的可选无线设备及许可标志的信息。

# **插入 SIM 卡(仅限部分产品)**

**注意:**为防止损坏接口,插入 SIM 卡时用力要小。

要插入 SIM 卡,请按下列步骤操作:

- **1.** 使用"关机"命令关闭计算机。
- **2.** 合上显示屏。
- **3.** 断开所有与计算机相连的外接设备。
- **4.** 将电源线插头从交流电源插座上拔下。

5. 将 SIM 卡插入 SIM 卡插槽, 然后向里推 SIM 卡, 直至其牢固就位。

**注:**您计算机上的 SIM 卡看起来可能与本节中提供的插图略有不同。

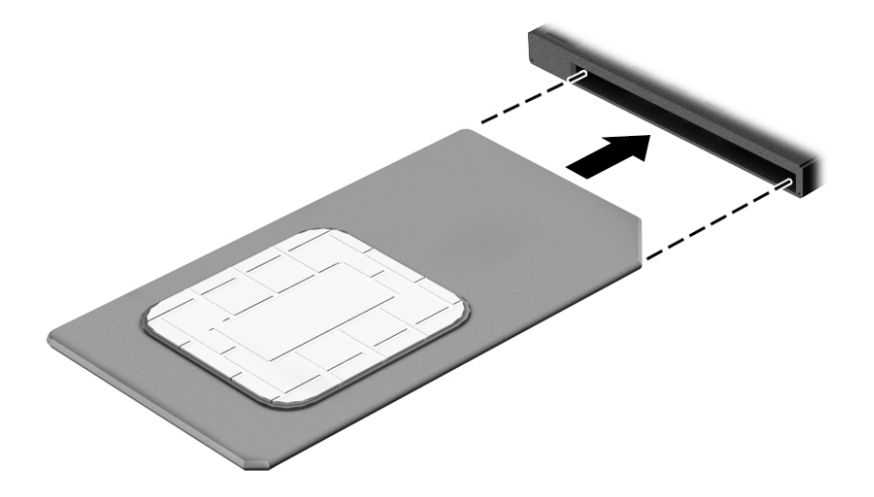

要移除 SIM 卡,请向里按 SIM 卡,然后从插槽中将它移除。

# <span id="page-26-0"></span>**3 网络连接**

您可携带笔记本计算机前往世界各地。但即使在家中,使用笔记本计算机配合有线或无线网络连接即 可探索全世界和访问成千上万个网站上的信息。本章将帮助您进入这个领域。

# **连接到无线网络**

您的计算机可能配备了以下一个或多个无线设备:

- WLAN 设备 将计算机连接到公司办公室、家庭以及机场、餐馆、咖啡店、旅馆和大学等公共场 所的局域网 (通常称为 Wi-Fi 网络、无线 LAN 或 WLAN )。 在 WLAN 中, 计算机中的移动无线设备 与无线路由器或无线接入点通信。
- HP 移动宽带模块(仅限部分产品)— 一种无线广域网 (WWAN) 设备,可在非常广阔的区域内为您 提供无线连接。移动网络运营商在广阔的地理区域内搭建基站(类似于移动电话发射塔)网络, 使信号有效地覆盖整个州/省、地域甚至多个国家/地区。
- 蓝牙设备 可建立个域网 (PAN),用于连接其他具有蓝牙功能的设备,如计算机、电话、打印 机、头戴式受话器、扬声器和相机。在 PAN 中,每个设备直接与其他设备通信,并且这些设备必 须相对比较靠近 — 通常两个设备相距 10 米(大约 33 英尺)以内。

#### **使用无线控制**

您可以使用以下一个或多个功能来控制计算机中的无线设备:

- 无线按钮(也称为飞行模式键或无线键)(本章节中称为无线按钮)
- 操作系统控制

#### **无线按钮**

计算机具有一个无线按钮、一个或多个无线设备以及一到两个无线指示灯。您计算机上所有无线设备 在出厂时均已启用。

无线指示灯指示无线设备的总体电源状态,而不是单个设备的状态。

#### **操作系统控件**

使用网络和共享中心,您可以在其中设置连接或网络,连接到网络以及诊断和修复网络问题。

要使用操作系统控件,请执行以下操作:

- **1.** 在任务栏搜索框中,键入控制面板,然后选择**控制面板**。
- **2.** 选择**网络和 Internet**,然后选择**网络和共享中心**。

#### **连接到 WLAN**

 $\widetilde{\mathbb{B}}'$  **注:**在住宅中设置 Internet 访问之前,必须在 Internet 服务提供商 (ISP) 处建立帐户。要购买 Internet 服 务和调制解调器,请与当地的 ISP 联系。ISP 将帮助您设置调制解调器,安装网络电缆以将无线路由器 连接到调制解调器上并测试 Internet 服务。

<span id="page-27-0"></span>要连接到 WLAN,请执行以下步骤:

- **1.** 确保打开了 WLAN 设备。
- **2.** 选择任务栏中的网络状态图标,然后连接到其中一个可用网络。 如果该 WLAN 是启用了安全保护功能的 WLAN,则提示您输入安全代码。输入代码,然后选择下一 **步**,完成连接。
- $\widetilde{\mathbb{F}}$  注:如果未列出 WLAN,则说明您可能不在无线路由器或接入点的范围内。
- **注:**如果没有看到希望连接的 WLAN,右键单击任务栏中的网络状态图标,然后选择**打开网络和共 享中心**。选择**设置新的连接或网络**。随后将显示一个选项列表,从中可选择手动搜索并连接到网 络或创建新的网络连接。

**3.** 按照屏幕上的说明建立连接。

建立连接后,请选择任务栏最右侧的网络状态图标,以核对连接名称和状态。

 $\widetilde{\boxdot}$  **注:**根据 WLAN 的实现方式、路由器制造商以及其他电子设备或建筑障碍(如墙壁和地板)的干扰, WLAN 连接的功能范围(无线信号的传输距离)会有所不同。

#### **使用 HP Mobile Broadband(仅限部分产品)**

您的 HP Mobile Broadband 计算机内置对移动宽带服务的支持。当在移动运营商的网络中使用时,新的 计算机能够让您自由连接 Internet、发送电子邮件或者连接到公司网络,并且无需具备 Wi-Fi 热点。

 $\widetilde{\boxtimes}'$  **注:**如果您的计算机包含 HP Mobile Connect,则不适用本节的说明。请参阅第 18 页的使用 HP Mobile Connect(仅限部分产品)。

您可能需要 HP Mobile Broadband 模块 IMEI 和/或 MEID 号码来激活移动宽带服务。此号码印在计算机的 底部、电池托架的内侧、底盖的内侧或显示屏背面的标签上。

– 或 –

您可以查找下面这些步骤的编号:

- **1.** 从任务栏选择网络状态图标。
- **2.** 选择**查看连接设置**。
- **3.** 在**移动宽带**部分中,选择网络状态图标。

某些移动网络运营商要求使用 SIM 卡。SIM 卡包含了您的基本信息,如个人标识号 (PIN) 和网络信息。 某些型号的计算机预装有 SIM 卡。如果未预装 SIM 卡,则可能会在计算机附带的 HP Mobile Broadband 信 息中提供 SIM 卡, 也可能会由移动网络运营商独立于计算机提供 SIM 卡。

有关 HP Mobile Broadband 的信息及通过首选移动网络运营商激活服务的方法,请参阅计算机附带的 HP Mobile Broadband 信息。

#### **使用 HP Mobile Connect(仅限部分产品)**

HP Mobile Connect 是一种预付费的移动宽带服务,可为您的计算机提供具有成本效益、安全、简单和灵 活的移动宽带连接。要使用 HP Mobile Connect,您的计算机必须有 SIM 和 **HP Mobile Connect** 应用。有 关 HP Mobile Connect 及其获取位置的更多信息,请转至 <http://www.hp.com/go/mobileconnect>。

### <span id="page-28-0"></span>**使用 GPS(仅限部分产品)**

您的笔记本计算机可能配备有全球定位系统 (GPS) 设备。GPS 卫星会将位置、速度和方向信息传送到配 备了 GPS 的系统。

如需其他信息,请参阅 HP GPS and Location 软件帮助。

#### **使用蓝牙无线设备(仅限部分产品)**

蓝牙设备可以在短距离内进行无线通信,以替代以往使用电缆连接以下电子设备的物理连接方式:

- 计算机(台式机、笔记本计算机)
- 电话(移动电话、无绳电话和智能电话)
- 成像设备(打印机和相机)
- 音频设备(头戴式受话器和扬声器)
- 鼠标

蓝牙设备提供对等功能,可用来设置蓝牙设备的个域网 (PAN)。有关配置和使用蓝牙设备的信息,请参 阅蓝牙软件帮助。

## **连接有线网络**

选择可能允许有线连接的产品:局域网 (LAN) 和调制解调器连接。LAN 连接使用网线,速度大大高于调 制解调器,后者使用电话线。两种电缆均需单独购买。

**警告!**为了降低电击、火灾或设备损坏的风险,请不要将调制解调器电缆或电话电缆插入 RJ-45(网 络)插孔。

#### **连接到局域网 (LAN)(仅限部分产品)**

如果要将笔记本计算机直接连接到住宅内的路由器(而非以无线方式工作),或要连接到办公室中的 现有网络,请使用 LAN 连接。

连接到 LAN 需要使用 8 针 RJ-45 网络电缆。

要连接网络电缆,请执行以下步骤:

**1.** 将网络电缆插入笔记本计算机上的网络插孔 **(1)**。

- <span id="page-29-0"></span>**2.** 将网络电缆的另一端插入墙上的网络插孔 **(2)** 或路由器。
	- $\overline{\mathbb{B}}$  **注:** 如果网络电缆上含有噪声抑制电路 (3) ( 防止接收电视和广播所产生的干扰 ), 请将电缆上该 电路所在的一端朝向笔记本计算机。

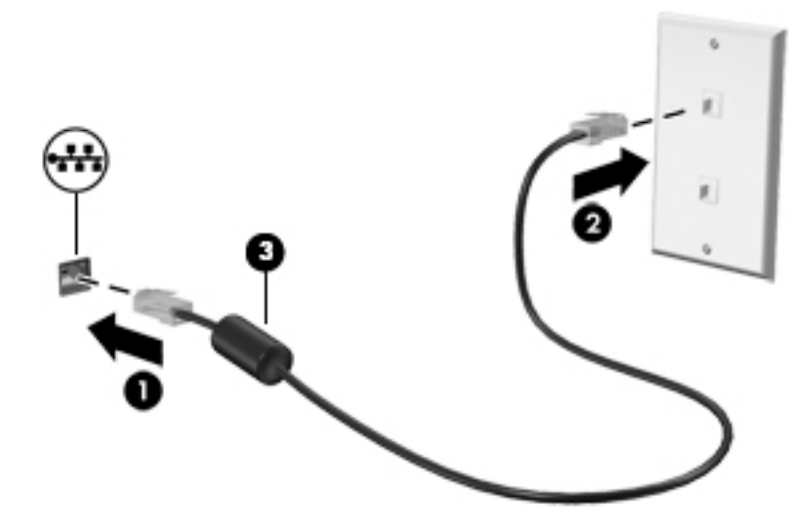

### **使用调制解调器(仅限部分产品)**

将调制解调器连接到模拟电话线时必须使用 6 针 RJ-11 调制解调器电缆。在某些国家/地区,还需要某 种专用的调制解调器电缆适配器。数字 PBX 系统的插孔可能与模拟电话插孔的外观相似,但与调制解 调器不兼容。

#### **连接调制解调器电缆**

要连接调制解调器电缆,请执行以下步骤:

- **1.** 将调制解调器电缆插入笔记本计算机上的调制解调器插孔 **(1)**。
- **2.** 将调制解调器电缆插入 RJ-11 墙上电话插孔 **(2)**。
	- $\overline{\mathbb{B}}$  **注:**如果调制解调器电缆上含有噪声抑制电路 (3) ( 防止接收电视和广播所产生的干扰 ), 请将电 缆上该电路所在的一端朝向笔记本计算机。

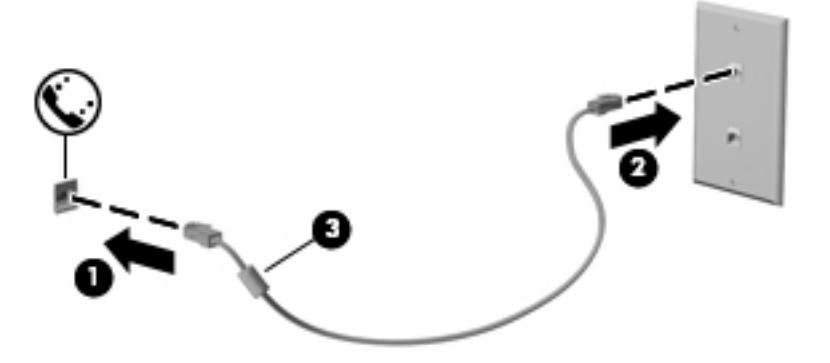

#### **连接国家/地区专用的调制解调器电缆适配器**

电话插孔因国家/地区而异。要在购买笔记本计算机的国家/地区以外使用调制解调器和调制解调器电 缆,必须购买国家/地区专用的调制解调器电缆适配器。

要将调制解调器连接到不带 RJ-11 电话插孔的模拟电话线路上,请执行以下步骤:

- **1.** 将调制解调器电缆插入笔记本计算机上的调制解调器插孔 **(1)**。
- **2.** 将调制解调器电缆插入调制解调器电缆适配器 **(2)**。
- **3.** 将调制解调器电缆适配器 **(3)** 插入墙上电话插孔。

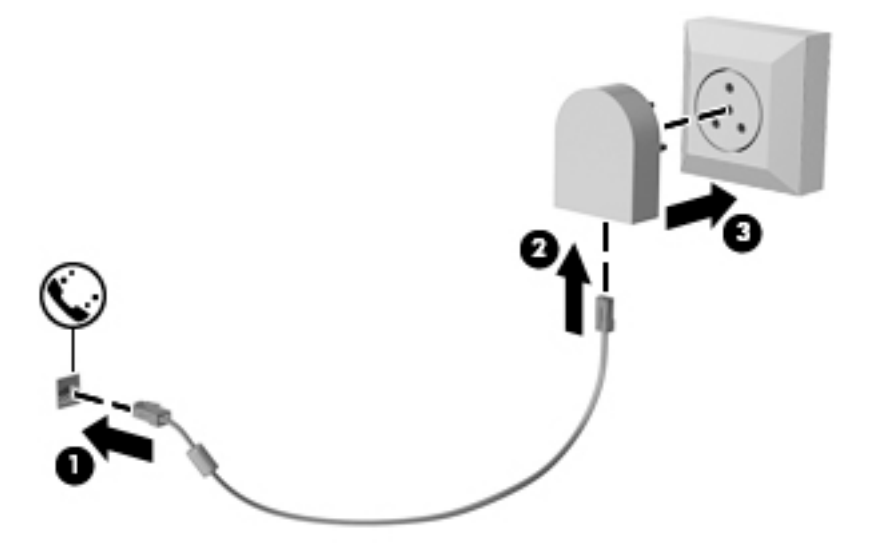

# <span id="page-31-0"></span>**4 屏幕导航**

您可以通过多种方式在计算机屏幕中导航:

- 直接在计算机屏幕上使用触摸手势(仅限部分产品)
- 在触摸板上使用触摸手势
- 键盘和可选鼠标(单独购买的鼠标)
- 使用指点杆(仅限部分产品)

## **使用触摸板和触摸屏手势**

使用触摸板,通过简单的触摸动作便可导航计算机屏幕和控制指针。您还可以使用触摸板左右按钮, 其使用方式与外接鼠标上对应按钮的使用方式相同。要导航触摸屏(仅限部分产品),请使用本节所 述手势直接触摸屏幕。

您还可以自定义手势,查看其运行方式的演示。在任务栏搜索框中键入控制面板,选择**控制面板**,然 后选择**硬件和声音**。在**设备和打印机**下,选择**鼠标**。

 $\bar{\boxdot}^s$ 注:除非特别注明,否则触摸手势可在触摸板或触摸屏(仅限部分产品)上使用。

### **点击**

使用点击/双击手势来选择或打开屏幕上的项目。

● 指向屏幕中的一个项目,然后用手指点击触摸板区域或触摸屏,将该项目选定。双击一个项目可 将其打开。

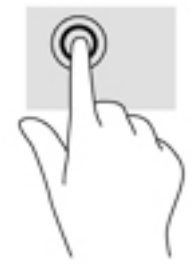

<span id="page-32-0"></span>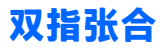

使用双指张合缩放手势可以放大或缩小图像或文本。

- 要进行缩小,请将两根手指分开放在触摸板区域或触摸屏上,然后收拢手指。
- 要进行放大,请将两根手指并拢放在触摸板区域或触摸屏上,然后分开手指。

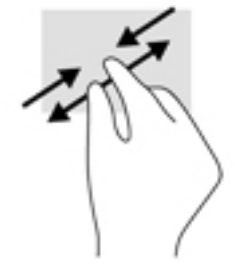

### **双指滑动(仅限触摸板)**

使用双指滑动手势可以在页面或图片上进行上移、下移或侧移。

● 将两根手指稍微分开放在触摸板区域,然后将它们向上、向下、向左或向右拖动。

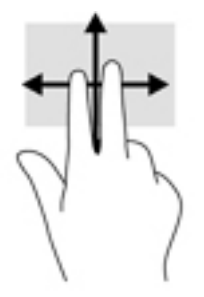

## **双指点击(仅限触摸板)**

使用双指点击手势以打开屏幕上对象的菜单。

- **注:**双指点击手势执行的功能与使用鼠标右键单击执行的功能相同。
	- 将两根手指置于触摸板区域并点击,可打开选定对象的选项菜单。

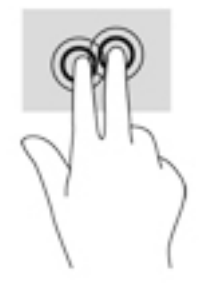

## <span id="page-33-0"></span>**单指滑动(仅限触摸屏)**

使用单指滑动可以在列表和页面中进行平移或滑动,还可以移动对象。

- 要在屏幕上滚动,请在屏幕中将一个手指轻轻地沿希望移动的方向滑过。
- 要移动对象,请先用手指按住对象,然后拖动手指即可。

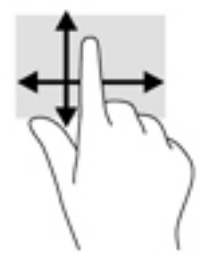

# <span id="page-34-0"></span>**5 娱乐功能**

使用 HP 计算机上的网络摄像头、混合音频和视频,或连接外接设备 (如投影仪、显示器、电视或扬声 器),与他人交流,开展业务或享受娱乐。请参阅第 4 [页的组件,](#page-13-0)查找计算机上的音频、视频和相机功 能。

# **使用网络摄像头(仅限部分产品)**

您的计算机拥有网络摄像头(集成摄像头),可录制视频和拍摄照片。部分机型支持使用流视频进行 视频会议和在线聊天。

▲ 要访问摄像头,请在任务栏搜索框中键入照相机,然后从应用程序列表中选择**照相机**。

# **使用触摸共享(仅限某些机型)**

您的笔记本计算机拥有近场通信 (NFC) 硬件,可让您在两台支持 NFC 的设备之间通过无线方式触摸共享 信息。借助 NFC 技术,您可以共享网站、传输联系信息以及在支持 NFC 的打印机上进行触摸打印。

- **提示:**您可以下载可提供其他 NFC 功能的 NFC 应用程序。
- **切记:**开始共享之前,请确保您的设备上已启用 NFC。您可能还需要关闭某些服务(如 sBeam),以便 NFC 能够在 Windows 10 设备上工作。检查您的 NFC 设备制造商,以确保其与 Windows 10 兼容。

#### **启动共享**

触摸您的 NFC 设备至计算机,开始在您的设备和计算机之间共享。

**1.** 打开要共享的项目。

- <span id="page-35-0"></span>**2.** 同时触摸两个 NFC 天线。天线相互识别后,您可能会听到声响。
	- $\bar{\mathbb{B}}$  **注**: 您的笔记本计算机上的 NFC 天线位于触摸板下面。要查找其他设备 NFC 天线的位置,请参阅 您设备的说明。

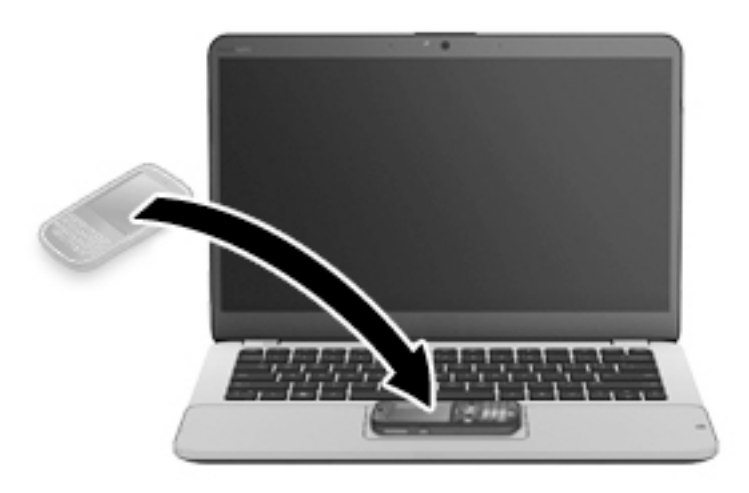

**3.** 您可能会看到您的设备上显示一条消息,询问您是否启动传输,如果要接收传输,您的笔记本计 算机上会显示一条消息。按照屏幕上的说明接受传输。

## **使用音频**

您可以下载和收听音乐、流式接收 Web 的音频内容(包括广播)、录制音频或混合音频和视频以创建 多媒体。您还可以在计算机上播放音乐 CD(某些机型)或将外接光驱来播放 CD。要增强听音效果,请 连接耳机或扬声器。

#### **连接扬声器**

您可以将有线扬声器连接到计算机,方法是将扬声器连接到计算机或坞站上的 USB 端口或音频输出 (耳机)/音频输入(麦克风)组合插孔。

要将无线扬声器连接到计算机,请按照设备制造商的说明进行操作。在连接扬声器之前,请先调低音 量设置。

#### **连接耳机**

**警告!**为降低造成人身伤害的风险,请调低音量设置后再戴上耳机、耳塞或头戴式受话器。有关其他 安全信息,请参阅《管制、安全和环境通告》。

要访问该文档,请执行以下操作:

**1.** 在任务栏搜索框中,键入 support,然后选择 **HP Support Assistant** 应用。

– 或 –

单击任务栏上的问号图标。

**2.** 依次选择**我的电脑**、**规格**选项卡和**用户指南**。

您可以将有线耳机连接到计算机上的耳机插孔或音频输出(耳机)/音频输入(麦克风)组合插孔。 要将无线耳机连接到计算机,请按照设备制造商的说明进行操作。
### **连接麦克风**

要录制音频,请将麦克风连接到计算机上的音频输出(耳机)/音频输入(麦克风)组合插孔。要在录 音时获得最佳效果,请直接对着麦克风讲话,并在没有背景噪音的条件下录制声音。

### **连接头戴式受话器**

**警告!**为降低造成人身伤害的风险,请调低音量设置后再戴上耳机、耳塞或头戴式受话器。有关其他 安全信息,请参阅《管制、安全和环境通告》。

要访问该文档,请执行以下操作:

**1.** 在任务栏搜索框中,键入 support,然后选择 **HP Support Assistant** 应用。

– 或 –

单击任务栏上的问号图标。

**2.** 依次选择**我的电脑**、**规格**选项卡和**用户指南**。

耳机和麦克风的组合叫做头戴式受话器。您可以将有线头戴式受话器连接到计算机上的音频输出(耳 机)/音频输入(麦克风)组合插孔。

要将无线头戴式受话器连接到计算机,请按照设备制造商的说明进行操作。

### **使用声音设置**

使用声音设置可调整系统音量、更改系统声音或管理音频设备。

要查看或更改声音设置,请执行以下操作:

▲ 在任务栏搜索框中键入控制面板,依次选择**控制面板**、**硬件和声音**,然后选择**声音**。

– 或 –

右键单击**开始**按钮,依次选择**控制面板**、**硬件和声音**,然后选择**声音**。

您的计算机可能包含由 Bang & Olufsen、DTS、Beats audio 或其他供应商提供的增强型音响系统。因 此,您的计算机可能包含高级音频功能,该功能可通过特定于您的音频系统的音频控制面板进行控 制。

使用音频控制面板查看并控制音频设置。

▲ 在任务栏搜索框中键入控制面板,依次选择**控制面板**、**硬件和声音**,然后选择特定于您系统的音 频控制面板。

– 或 –

右键单击**开始**按钮,依次选择**控制面板**、**硬件和声音**,然后选择特定于您系统的音频控制面板。

### **使用视频**

您的计算机是一个功能强大的视频设备,使用它,您可以在自己最喜欢的网站上观看流式视频,下载 视频和影片,以便在未连接到网络时在计算机上进行观看。

要增强观看效果,请使用计算机上的其中一个视频端口连接到外接显示器、投影仪或电视。

 $\Box$  切记:确保使用正确的电缆,将外接设备连接到计算机上正确的端口。请按照设备制造商的说明进行 操作。

有关使用视频功能的信息,请参阅 HP Support Assistant。

### **用 VGA 连接线连接视频设备(仅限部分产品)**

 $\bar{\mathbb{B}}$  注:要将 VGA 视频设备连接到计算机,需要使用 VGA 电缆(需单独购买)。

要在外接 VGA 显示器上查看计算机屏幕图像或投影该图像进行演示,请将显示器或投影仪连接到计算 机的 VGA 端口。

**1.** 将显示器或投影仪上的 VGA 电缆按所示方法连接到计算机上的 VGA 端口。

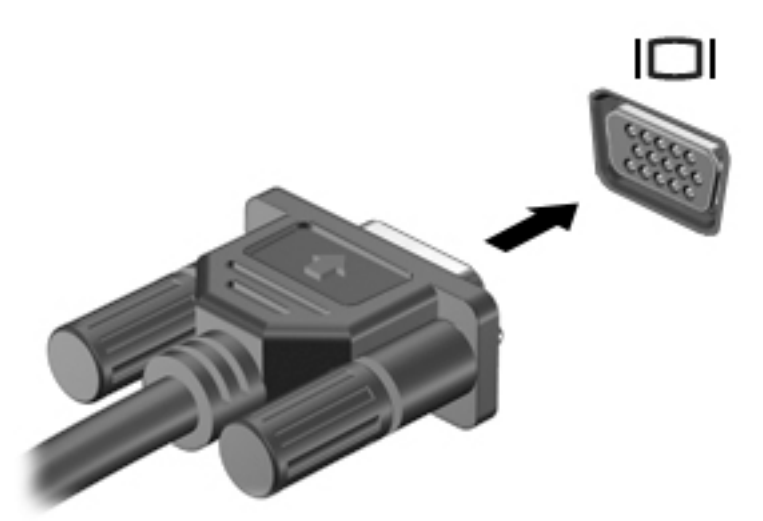

- **2.** 按 fn+f4 组合键可在 4 种显示状态之间切换屏幕图像:
	- **仅 PC 屏幕:** 仅在计算机上查看屏幕图像。
	- **复制:** 同时在计算机和外接设备上查看屏幕图像。
	- **扩展:** 同时在计算机和外接设备上查看放大的屏幕图像。
	- **仅第二个屏幕:** 仅在外接设备上查看屏幕图像。

每次按 fn+f4 组合键, 都会改变显示状态。

 $\overline{\mathbb{B}}$  注:要获得最佳效果,尤其是在选择"扩展"选项时,请按以下步骤提高外接设备的屏幕分辨 率。在任务栏搜索框中键入控制面板,选择**控制面板**,然后选择**外观和个性化**。在**显示**下,选择 **调整分辨率**。

### **使用多流传输发现和连接有线显示器**

多流传输 (MST) 允许您通过连接计算机上的 VGA 或显示端口以及集线器或外接坞站上的 VGA 或显示端口 将多个有线显示设备连接到您的计算机。连接方式有多种,具体取决于您计算机上安装的图形控制器 类型以及您计算机中是否包含内置集线器。要查看计算机上所安装的硬件,请转至设备管理器:

▲ 在任务栏搜索框中,键入设备管理器,然后选择**设备管理器**应用。计算机上安装的所有设备以列 表的形式显示出来。

### **将显示器连接到装有 AMD 或 Nvidia 显卡(带可选的集线器)的计算机**

 $\stackrel{\mathbb{D}}{=}$  注:使用 AMD 图形控制器和可选集线器时,最多可以连接 3 台外接显示设备。

**注:**使用 Nvidia® 图形控制器和可选集线器时,最多可以连接 3 台外接显示设备。

若要设置多台显示设备,请执行下列步骤:

- **1.** 使用 DP 对 DP 电缆(需单独购买)将外部集线器(需单独购买)连接到计算机上的显示端口端 口。请确保集线器的电源适配器已连接到交流电源。
- **2.** 将外接显示设备连接到集线器上的 VGA 端口或显示端口。
- **3.** 要查看所有已连接的显示设备,请在任务栏搜索框中键入设备管理器,然后选择**设备管理器**应用 程序。如果未看到所有已连接的显示器,请检查各设备是否都已连接至集线器上正确的端口。
- $\overline{\mathbb{B}}$  **注:**多显示器选项包括**复制**,即将计算机屏幕的内容映射到所有已启用的显示设备上;或**扩展**, 即将计算机屏幕内容分开在所有已启用的显示设备上显示。

### **查找并连接至兼容 Miracast 的无线显示器(仅限部分产品)**

 $\bar{\boxdot}^s$  **注:**要了解您拥有哪种类型的显示屏(兼容 Miracast 或 Intel WiDi),请参阅电视或辅助显示器随附的 文档。

要查找并连接到与 Miracast 兼容的无线显示器,而无需离开您当前的应用,请执行以下步骤。

打开 Miracast:

▲ 在任务栏搜索框中,键入 project,然后单击**投影到第二屏幕**。单击**连接到无线显示器**,然后按 照屏幕上的说明进行操作。

### **查找并连接至 Intel WiDi 认证的显示器(仅限部分 Intel 产品)**

使用 Intel WiDi 以无线方式投影单个文件(如照片、音乐或视频),或复制整个计算机屏幕至电视或辅 助显示设备。

Intel WiDi 是一种高级 Miracast 解决方案,可让您轻松无缝地配对辅助显示屏设备;提供用于以全屏模 式复制;并提高了速度、质量,以及缩放。

要连接到 Intel WiDi 认证显示器,请执行以下操作:

▲ 在任务栏搜索框中,键入 project,然后单击**投影到第二屏幕**。单击**连接到无线显示器**,然后按 照屏幕上的说明进行操作。

要打开 Intel WiDi, 请执行以下操作:

▲ 在任务栏搜索框中,键入 Intel WiDi,然后单击 **Intel WiDi**。

# **6 电源管理**

 $\bar{\boxdot}$  '<mark>注</mark>: 笔记本计算机可能会有电源按钮或电源开关。本指南中使用的*电源按钮*一词指的是这两种类型的 电源控件。

## **关闭计算机**

**注意:**笔记本计算机关闭时,未保存的信息将丢失。

"关机"命令将关闭所有打开的程序(包括操作系统),然后关闭显示器和笔记本计算机。 在以下任何情况下,应关闭计算机:

- 需要更换电池或访问笔记本计算机内部的组件时
- 要连接的外接硬件设备没有连接到 USB 端口时
- 笔记本计算机将长时间停用或断开与外接电源连接时

虽然可以使用电源按钮关闭笔记本计算机,但还是建议您使用 Windows 关机命令进行关机:

**注:**如果计算机处于睡眠或休眠状态(仅限部分产品),则必须先通过快速按一下电源按钮退出睡眠 或休眠状态,然后才能关闭计算机。

- **1.** 保存您的工作并关闭所有打开的程序。
- **2.** 依次选择**开始**按钮、**电源**图标,然后选择**关机**。

如果计算机没有响应,并且您无法使用上述关机步骤,请按顺序尝试以下紧急步骤:

- 按 ctrl+alt+delete 组合键。选择电源图标, 然后选择关闭。
- 按住电源按钮至少 5 秒钟。
- 断开笔记本计算机与外接电源的连接。
- 按住电源按钮至少 15 秒钟。

### **设置电源选项**

### **使用节能状态**

睡眠功能已在出厂时启用。启动睡眠状态时,电源指示灯会闪烁并清屏。您的工作将被保存到内存 中。

**注意:**为降低音频和视频质量可能下降、丧失音频或视频播放功能或者丢失信息的风险,在读取或写 入磁盘或外接存储卡时,请勿启动睡眠状态。

**注:**当笔记本计算机处于"睡眠"状态时,无法启动任何类型的网络连接或执行任何计算机功能。

### **启动和退出睡眠模式**

在打开计算机后,可以通过以下任一方式启动睡眠状态:

- 快速按一下电源按钮。
- 依次选择**开始**按钮、**电源**图标,然后选择**睡眠**。

要退出睡眠状态,请快速按一下电源按钮。

在笔记本计算机退出睡眠状态后,电源指示灯将亮起,并且计算机返回到您先前停止工作时的屏幕。

**注:**如果您设置了在唤醒时需要输入的密码,则必须先输入 Windows 密码,然后笔记本计算机才能返 回到此屏幕。

#### **启用并退出用户启动的休眠(仅限部分产品)**

通过使用"电源选项",可以启用用户启动的休眠以及更改其他电源设置和超时:

**1.** 在任务栏搜索框中,键入电源选项,然后选择**电源选项**。

– 或 –

右键单击电源计量器图标 | | | | 然后选择电源选项。

- **2.** 在左窗格中,选择**选择该电源按钮的功能**。
- **3.** 请选择**更改当前不可用的设置**,然后在**当按电源按钮**或**当按睡眠按钮**区域中选择**休眠**。 – 或 –

在**关机设置**下,选择**休眠**框以在"电源"菜单中显示休眠选项。

**4.** 选择**保存更改**。

要退出休眠状态,请快速按一下电源按钮。电源指示灯会亮起,您的屏幕也会重新显示您先前停止的 工作。

**注:**如果已设置在唤醒时需要使用的密码,则必须先输入 Windows 密码,然后您的工作才能重新在屏 幕上显示。

### **使用电源计量器和电源设置**

电源计量器位于 Windows 桌面上。使用电源计量器可以快速访问电源设置并查看电池的剩余电量。

- 要查看电池剩余电量百分比和当前电源计划,请将指针移到电源计量器图标 ––
- 要使用"电源选项",请右键单击电源计量器图标 ,并从列表中选择一个项目。您也可以在 任务栏搜索框中键入电源选项,然后选择**电源选项**。

不同的电源计量器图标可指示计算机是依靠电池供电,还是依靠外接电源供电。当电池电量低或严重 不足时,该图标还会显示一条消息。

### **设置唤醒时的密码保护**

要设置计算机在退出睡眠或休眠状态时提示输入密码,请执行以下步骤:

- **1.** 在任务栏搜索框中,键入电源选项,然后选择**电源选项**。
	- 或 –

右键单击电源计量器图标 **, 300 人名** 后选择电源选项。

- **2.** 在左窗格中,选择**唤醒时需要密码**。
- **3.** 选择**更改当前不可用的设置**。
- **4.** 选择**需要密码(推荐)**。
	- **注:**要创建用户帐户密码或更改当前用户帐户密码,请选择**创建或更改用户帐户密码**,然后按照 屏幕上的说明进行操作。如果无需创建或更改用户帐户密码,请转至步骤 5。
- **5.** 选择**保存更改**。

### **使用电池电源**

 $\bigtriangleup$ 警告!为了减少潜在的安全问题,请仅使用随笔记本计算机提供的电池、HP 提供的备用电池或从 HP 购 买的兼容电池。

笔记本计算机未插入外接交流电源时,将依靠电池供电。笔记本计算机的电池使用时间不尽相同,这 取决于电源管理设置、正在运行的程序、显示屏亮度、连接到笔记本计算机的外接设备以及其他因 素。如果将电池留在笔记本计算机产生等记本计算机与交流电源相连,就可以为电池充电,而且 在万一断电的时候,还可以保护您所做的工作。如果笔记本计算机中装有已充电的电池,并且正依靠 外接交流电源供电,则从笔记本计算机断开交流电源适配器或交流电源断电时,笔记本计算机会自动 切换到依靠电池供电。

 $\widetilde{\boxdot}$  注:当您断开交流电源时,将自动降低显示屏亮度以延长电池寿命。某些计算机产品可以在图形模式 之间切换,以延长电池寿命。

### **查找其他电池信息**

要访问电池信息,请执行以下操作:

**1.** 在任务栏搜索框中,键入 support,然后选择 **HP Support Assistant** 应用。

– 或 –

单击任务栏上的问号图标。

**2.** 依次选择**我的 PC**、**诊断和工具**选项卡,然后选择 **HP 电池检查**。如果"HP 电池检查"指示应更换 电池,请联系客户支持。

HP Support Assistant 提供以下有关电池的工具和信息:

- "HP 电池检查"工具用于测试电池性能
- 关于电池校准、电源管理以及正确保养和存放以最大限度延长电池使用寿命的信息
- 有关电池类型、规格、使用周期和容量的信息

### **使用 HP 电池检查**

要监视电池的状态,或是如果电池不再能维持电量,请运行 HP Support Assistant 应用中的"HP 电池检 查"。如果"HP 电池检查"指示应更换电池,请联系客户支持。

要运行"HP 电池检查", 请执行以下操作:

**1.** 将交流电源适配器连接到计算机上。

 $\overline{\mathbb{B}}$  注:必须将计算机连接到外接电源上,"电池检查"才能正常工作。

**2.** 在任务栏搜索框中,键入 support,然后选择 **HP Support Assistant** 应用。

– 或 –

单击任务栏上的问号图标。

**3.** 依次选择**我的 PC**、**诊断和工具**选项卡,然后选择 **HP 电池检查**。如果"HP 电池检查"指示应更换 电池,请联系客户支持。

"电池检查"检查电池是否正常工作,然后报告检查结果。

### **显示电池的剩余电量**

将指针移到电源计量器图标 **。 。** 

### **最大程度延长电池放电时间**

电池放电时间因使用电池电源的同所用的功能而异。随着电池存储容量自然削减,最长放电时间也会 逐渐缩短。

最大程度延长电池放电时间的提示:

- 降低显示屏亮度。
- 选择"电源选项"中的**节能程序**设置。

#### **管理电池电量不足的情况**

本节中的信息说明了出厂时设置的警报和系统响应。有些电池电量不足警报和系统响应可以使用"电 源选项"进行更改。使用"电源选项"设置的首选项不会影响指示灯。

在任务栏搜索框中,键入电源选项,然后选择**电源选项**。

#### **识别电池电量不足的情况**

如果电池是计算机的唯一电源,而且已处于电量低或严重不足的状态,则将会发生以下情况:

- 电池指示灯(仅限部分产品)指示电量不足或严重不足。
- 或 –

**电源计量器**图标 ■■ 显示电池电量低或严重不足的通知。

如果计算机处于开启或睡眠状态,计算机将在睡眠状态下作短暂停留后便会关闭,此时任何尚未保存 的信息都将丢失。

### **解决电池电量不足的情况**

#### **当有外接电源时解决电池电量不足的情况**

- ▲ 连接以下设备之一:
	- 交流电源适配器
	- 可选对接设备或扩展设备
	- 从 HP 购买的可选电源适配器附件

#### **当没有电源时解决电池电量不足的情况**

在没有可用电源时若发现电池电量不足,请保存您的工作,然后关闭笔记本计算机。

### **节约电池电量**

● 在任务栏搜索框中,键入电源选项,然后选择**电源选项**。

#### – 或 –

- 通过"电源选项"选择低电量使用设置。
- 在不使用无线连接和局域网 (LAN) 连接时,关闭它们并退出调制解调器应用。
- 断开当前不使用的未连接外接电源的外接设备。
- 停用、禁用或取出当前不使用的外接存储卡。
- 降低屏幕亮度。
- 如果要暂时放下手中的工作,请启动睡眠模式或关闭笔记本计算机。

### **处理电池**

当电池达到使用寿命期限时,不要将电池与日常生活垃圾一起弃置。请遵守当地关于电池处置的法律 法规。

### **更换电池**

用户自己无法轻松更换此产品中的电池。移除或更换电池可能会影响保修范围。如果电池无法充电, 请联系支持部门。

### **使用外接交流电源**

- **警告!**为了减少安全隐患,请仅使用随计算机提供的交流电源适配器、HP 提供的备用交流电源适配器 或从 HP 购买的兼容交流电源适配器。
- **注:**有关连接到交流电源的信息,请参阅计算机包装箱中提供的《设置说明》海报。

外接交流电源通过批准的交流电源适配器或可选的对接设备或扩展设备提供。

在下列任一条件下,将计算机连接到外接交流电源:

- 在对电池充电或校准电池时
- 在安装或修改系统软件时
- 向 CD、DVD 或 BD 写入信息时(仅限部分产品)
- 运行磁盘碎片整理程序时
- 当执行备份或恢复操作时

将计算机连接到外接交流电源时,会出现以下情况:

- 电池开始充电。
- 如果计算机已经打开,则任务栏中的电源计量器图标的外观会发生变化。 当您断开外接交流电源时,下列事件会出现:
- 计算机切换到电池电源。
- 将自动降低显示屏亮度以延长电池使用时间。

# **7 安全保护**

## **保护笔记本计算机**

由 Windows 操作系统提供的标准安全保护功能和非 Windows 计算机的 Setup Utility 可以保护个人设置和 数据免遭各种风险的威胁。

- $\overline{\mathbb{B}}$  **注:**安全措施只能起到防范作用,这些防范措施可能无法杜绝产品使用不当或被盗等现象。
- **注:**在将您的笔记本计算机送去维修之前,请备份您的文件、删除机密文件,然后删除所有密码设 置。
- **注:**您的笔记本计算机上可能未提供本章中所列出的某些安全功能。
- **注:**您的计算机支持 Computrace,它是一种基于安全保护的在线跟踪和恢复服务,仅在某些地区提 供。如果计算机被盗,当未经授权的用户使用该计算机访问 Internet 时,Computrace 能够追踪它的下 落。您必须购买软件并订购服务才能使用 Computrace。有关订购 Computrace 软件的信息,请转至 <http://www.hp.com>。

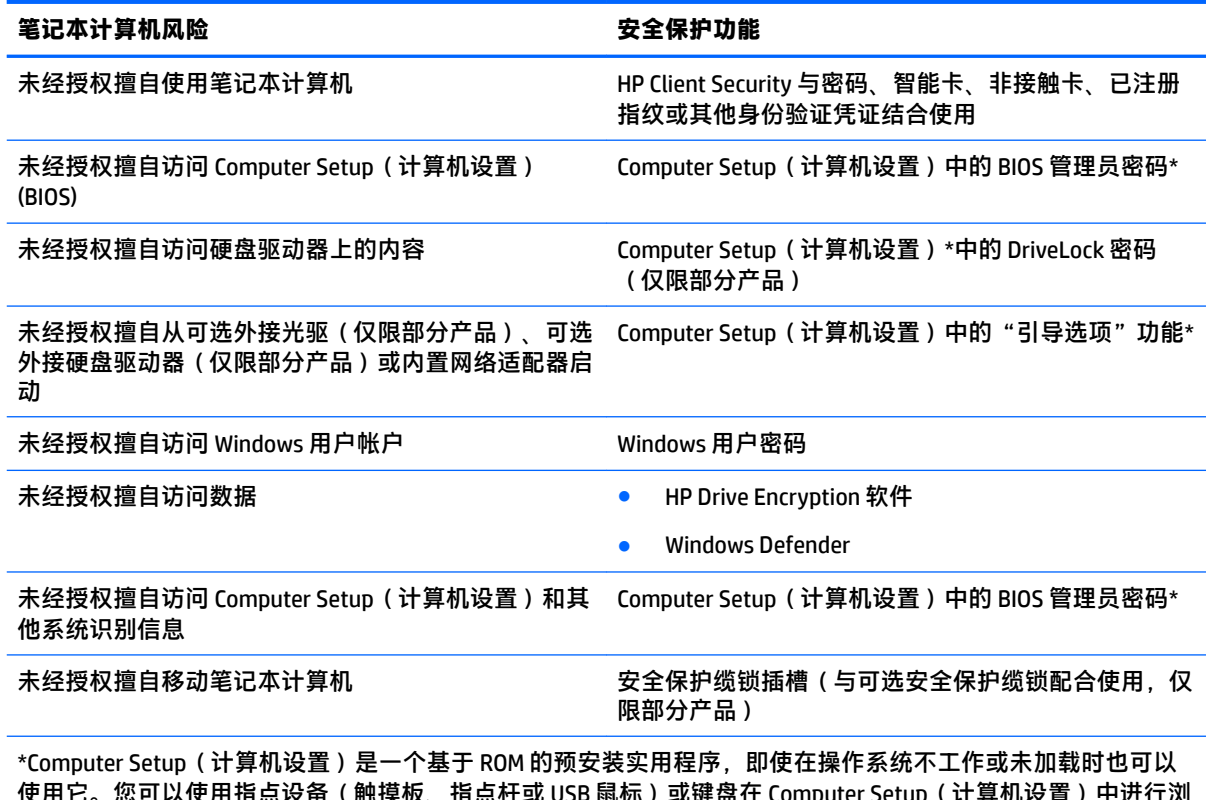

植点什或 USB 鼠标)或键盘仕 Computer Setup(计异机设直)中进行》 览和选择。

**注:**在不带键盘的平板电脑上,您可以使用触摸屏。

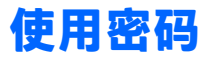

密码是一组用来保护您的计算机信息的字符。根据您控制信息访问的方式,可以设置几种类型的密 码。可以在 Windows 或计算机上预装的 Computer Setup(计算机设置)中设置密码。

- 可在 Computer Setup(计算机设置)中设置 BIOS 管理员和 DriveLock 密码, 并通过系统 BIOS 进行 管理。
- Windows 密码只能在 Windows 操作系统中进行设置。
- 如果您忘记了在 Computer Setup(计算机设置)中设置的 DriveLock 用户密码和 DriveLock 主密码, 则使用上述密码保护的硬盘驱动器将永久锁定,而无法再进行使用。

Computer Setup(计算机设置)功能和 Windows 安全保护功能可以使用相同的密码。此外,多个 Computer Setup(计算机设置)功能也可以使用相同的密码。

在创建和保存密码时,请注意以下事项:

- 在创建密码时,请遵循程序设置的要求。
- 多个应用或网站切勿共用同一个密码,也不要在任何其他应用或网站上重复使用您的 Windows 密 码。
- 使用 HP Client Security 的密码管理器功能存储网站和应用的用户名和密码, 以便日后忘记用户名或 密码时可以查阅。
- 请不要在笔记本计算机上的文件中保存密码。

下表列出了常用的 Windows 密码和 BIOS 管理员密码,并说明了它们的功能。

### **在 Windows 中设置密码**

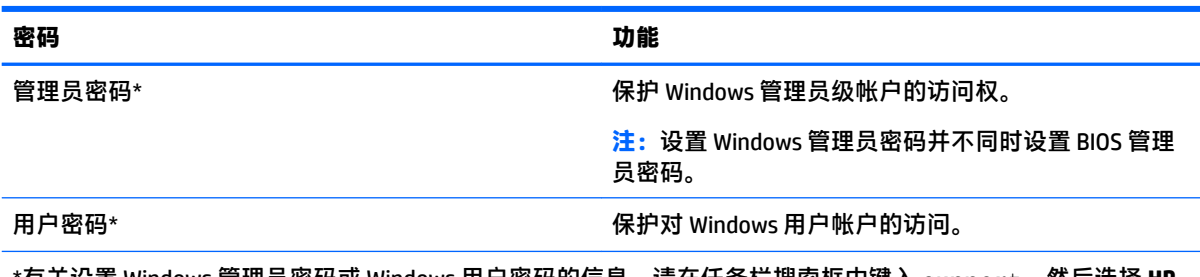

\*有关设置 Windows 管理员密码或 Windows 用户密码的信息,请在任务栏搜索框中键入 support,然后选择 **HP Support Assistant** 应用。

### **在 Computer Setup(计算机设置)中设置密码**

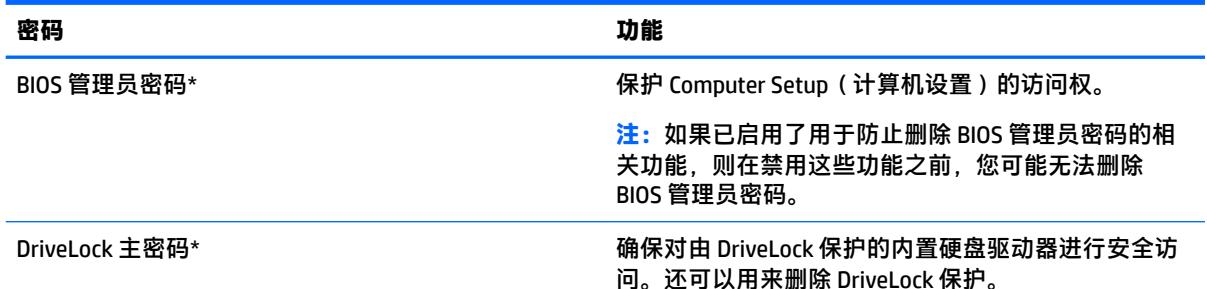

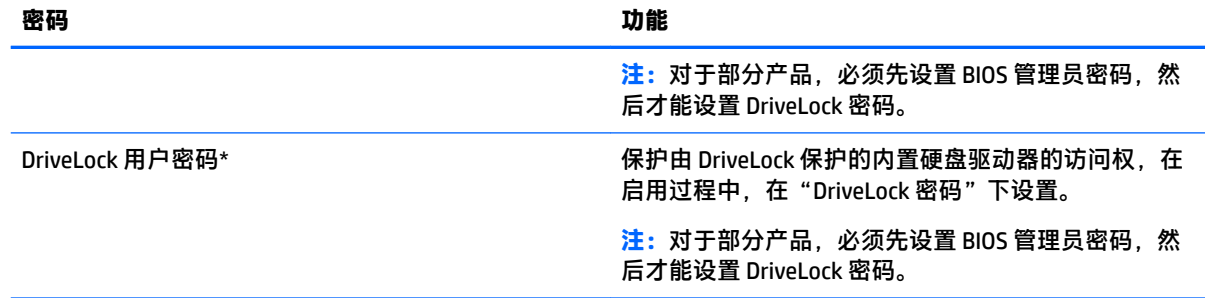

\*有关这些密码中每一个的详细信息,请参阅以下主题。

### **管理 BIOS 管理员密码**

要设置、更改或删除此密码,请执行以下步骤:

### **设置新的 BIOS 管理员密码**

- **1.** 启动 Computer Setup(计算机设置)。
	- 带键盘的计算机或平板电脑:
		- ▲ 打开或重新启动计算机, 当出现 HP 徽标时, 按 f10 进入 Computer Setup ( 计算机设 置)。
	- 不带键盘的平板电脑:
		- ▲ 关闭平板电脑。按电源按钮并调低音量按钮,直至显示 Startup(启动)菜单,然后点击 **F10** 进入 Computer Setup(计算机设置)。
- **2.** 依次选择 **Security**(安全)、**Create BIOS Administrator password**(创建 BIOS 管理员密码)或 **Set**  Up BIOS Administrator Password (设置 BIOS 管理员密码)(仅限部分产品),然后按 enter 键。
- **3.** 在出现提示时,键入密码。
- **4.** 在出现提示时,再次键入新密码进行确认。
- **5.** 要保存更改并退出 Computer Setup(计算机设置),请选择 **Save**(保存)图标,然后按照屏幕上 的说明进行操作。

– 或 –

依次选择**主菜单**、**保存更改并退出**,然后按 enter 键。

重新启动笔记本计算机后,更改开始生效。

#### **更改 BIOS 管理员密码**

- **1.** 启动 Computer Setup(计算机设置)。
	- 带键盘的计算机或平板电脑:
		- ▲ 打开或重新启动计算机, 当出现 HP 徽标时, 按 f10 进入 Computer Setup ( 计算机设 置)。
	- 不带键盘的平板电脑:
- ▲ 关闭平板电脑。按电源按钮并调低音量按钮,直至显示 Startup(启动)菜单,然后点击 **F10** 进入 Computer Setup(计算机设置)。
- **2.** 依次选择 **Security**(安全)、**Change BIOS Administrator Password**(更改 BIOS 管理员密码)或 **Change Password**(更改密码)(仅限部分产品),然后按 enter 键。
- **3.** 在出现提示时,键入当前密码。
- **4.** 在出现提示时,键入新的密码。
- **5.** 在出现提示时,再次键入新密码进行确认。
- **6.** 要保存更改并退出 Computer Setup(计算机设置),请选择 **Save**(保存)图标,然后按照屏幕上 的说明进行操作。

– 或 –

依次选择**主菜单**、**保存更改并退出**,然后按 enter 键。

重新启动笔记本计算机后,更改开始生效。

#### **删除 BIOS 管理员密码**

- **1.** 启动 Computer Setup(计算机设置)。
	- 带键盘的计算机或平板电脑:
		- ▲ 打开或重新启动计算机, 当出现 HP 徽标时, 按 f10 进入 Computer Setup (计算机设 置)。
	- 不带键盘的平板电脑:
		- ▲ 关闭平板电脑。按电源按钮并调低音量按钮,直至显示 Startup(启动)菜单,然后点击 **F10** 进入 Computer Setup(计算机设置)。
- **2.** 依次选择 **Security**(安全)、**Change BIOS Administrator Password**(更改 BIOS 管理员密码)或 **Change Password**(更改密码)(仅限部分产品),然后按 enter 键。
- **3.** 在出现提示时,键入当前密码。
- **4.** 在提示键入新密码时,将字段保留空白,然后按 enter 键。
- 5. 再次提示键入新密码时,将字段保留空白,然后按 enter 键。
- **6.** 要保存更改并退出 Computer Setup(计算机设置),请选择 **Save**(保存)图标,然后按照屏幕上 的说明进行操作。
	- 或 –

依次选择**主菜单**、**保存更改并退出**,然后按 enter 键。

重新启动笔记本计算机后,更改开始生效。

### **输入 BIOS 管理员密码**

在 **BIOS Administrator password**(BIOS 管理员密码)提示下,键入您的密码(使用设置密码时使用的同 类密钥),然后按 enter 键。在两次输错 BIOS 管理员密码后,您必须重新启动计算机,然后重试。

### **管理 Computer Setup(计算机设置)的 DriveLock 密码 (仅限部分产品)**

**注意:**为了防止受 DriveLock 保护的硬盘驱动器永久无法使用,请记录 DriveLock 用户密码和 DriveLock 主密码,并将它们存放在远离计算机的安全地点。如果您忘记了两个 DriveLock 密码,硬盘驱动器将被 永久锁定,您将无法再使用它。

DriveLock 保护有效防止未经授权擅自访问硬盘驱动器中的内容。DriveLock 仅适用于笔记本计算机的内 置硬盘驱动器。在将 DriveLock 保护应用到驱动器后,要想访问该驱动器必须删除密码。必须将驱动器 插入笔记本计算机或高级端口复制器上,才能通过驱动器锁密码访问该驱动器。

要将 DriveLock 保护应用到内置硬盘驱动器,必须在 Computer Setup(计算机设置)中设置用户密码和 主密码。使用 DriveLock 保护时请注意以下事项:

- 在将 DriveLock 保护应用到硬盘驱动器后,只有输入用户密码或主密码才能访问该硬盘驱动器。
- 用户密码的所有者应当是受保护的硬盘驱动器的日常用户。主密码的所有者可以是系统管理员或 日常用户。
- 用户密码和主密码可以完全相同。
- 只有通过将 DriveLock 保护从驱动器删除, 用户才能删除用户密码或主密码。

**注:**对于部分产品,必须先设置 BIOS 管理员密码,然后才能访问 DriveLock 功能。

### **设置 DriveLock 密码**

要在 Computer Setup(计算机设置)中设置 DriveLock 密码,请执行以下步骤:

- **1.** 启动 Computer Setup(计算机设置)。
	- 带键盘的计算机或平板电脑:
		- **1.** 关闭计算机。
		- **2.** 按电源按钮,当出现 HP 徽标时,按 f10 进入 Computer Setup (计算机设置)。
	- 不带键盘的平板电脑:
		- **1.** 关闭平板电脑。
		- **2.** 按电源按钮并调低音量按钮,直至显示 Startup(启动)菜单,然后点击 **F10** 进入 Computer Setup(计算机设置)。
- **2.** 依次选择 **Security**(安全)、**Hard Drive Utilities**(硬盘驱动器实用程序)或 **Hard Drive Tools**(硬 盘驱动器工具)(仅限部分产品),然后选择 **DriveLock** 并按 enter 键。

 $\overline{\mathbb{B}}$  **注**: 对于部分产品,您可能需要设置 DriveLock 密码并输入 BIOS 管理员密码。

- **3.** 选择您想要保护的硬盘驱动器,然后按 enter 键。
- **4.** 选择 **Set DriveLock Master Password**(设置 DriveLock 主密码)或 **Set DriveLock Password**(设置 DriveLock 密码)(仅限部分产品),然后按 enter 键。
- **5.** 仔细阅读警告。
- **6.** 按照屏幕上的说明设置 DriveLock 密码。
- **7.** 要退出 Computer Setup(计算机设置),请依次选择**主菜单**、**保存更改并退出**,然后选择**是**。

### **启用 DriveLock(仅限部分产品)**

对于部分产品,您可能需要按照以下说明启用 DriveLock。

- **1.** 启动 Computer Setup(计算机设置)。
	- 带键盘的计算机或平板电脑:
		- **1.** 关闭计算机。
		- 2. 按电源按钮, 当出现 HP 徽标时, 按 f10 进入 Computer Setup ( 计算机设置 ) 。
	- 不带键盘的平板电脑:
		- **1.** 关闭平板电脑。
		- **2.** 按电源按钮并调低音量按钮,直至显示 Startup(启动)菜单,然后点击 **F10** 进入 Computer Setup(计算机设置)。
- **2.** 依次选择 **Security**(安全)、**Hard Drive Utilities**(硬盘驱动器实用程序)或 **Hard Drive Tools**(硬 盘驱动器工具)(仅限部分产品),然后选择 **DriveLock** 并按 enter 键。
- $\overline{\mathbb{B}}$  注:对于部分产品,您可能需要输入 BIOS 管理员密码并选择 Set DriveLock Password(设置 DriveLock 密码)。
- **3.** 选择您想要保护的硬盘驱动器,然后按 enter 键。
- **4.** 按照屏幕上的说明进行选择,以启用 DriveLock 并在出现提示时输入密码。
- **注:** 对于部分产品,系统可能会提示您键入 DriveLock。该字段区分大小写。
- **5.** 要退出 Computer Setup(计算机设置),请依次选择**主菜单**、**保存更改并退出**,然后选择**是**。

### **禁用 DriveLock(仅限部分产品)**

- **1.** 启动 Computer Setup(计算机设置)。
	- 带键盘的计算机或平板电脑:
		- **1.** 关闭计算机。
		- **2.** 按电源按钮,当出现 HP 徽标时,按 f10 进入 Computer Setup (计算机设置)。
	- 不带键盘的平板电脑:
		- **1.** 关闭平板电脑。
		- **2.** 按电源按钮并调低音量按钮,直至显示 Startup(启动)菜单,然后点击 **F10** 进入 Computer Setup(计算机设置)。
- **2.** 依次选择 **Security**(安全)、**Hard Drive Utilities**(硬盘驱动器实用程序)或 **Hard Drive Tools**(硬 盘驱动器工具)(仅限部分产品),然后选择 **DriveLock** 并按 enter 键。
- **注:**对于部分产品,您可能需要输入 BIOS 管理员密码并选择 **Set DriveLock Password**(设置 DriveLock 密码)。
- **3.** 选择您想要管理的硬盘驱动器,然后按 enter 键。
- **4.** 按照屏幕上的说明禁用 DriveLock。
- **5.** 要退出 Computer Setup(计算机设置),请依次选择**主菜单**、**保存更改并退出**,然后选择**是**。

### **输入 DriveLock 密码(仅限部分产品)**

确保将硬盘驱动器插入笔记本计算机(而不是可选对接设备或外接 MultiBay)。

在 **DriveLock Password**(DriveLock 密码)提示下,键入用户或主密码(使用设置密码时所用的同类密 钥),然后按 enter 键。

三次密码输入尝试失败后,必须关闭计算机,然后重试。

### **更改 DriveLock 密码(仅限部分产品)**

要在 Computer Setup(计算机设置)中更改 DriveLock 密码,请执行以下步骤:

- **1.** 关闭计算机。
- **2.** 按电源按钮。
- **3.** 出现 **DriveLock Password**(DriveLock 密码)提示时,键入当前的 DriveLock 用户密码或您要更改的 主密码,请按 enter,然后按下或点击 **f10** 进入 Computer Setup (计算机设置)。
- **4.** 依次选择 **Security**(安全)、**Hard Drive Utilities**(硬盘驱动器实用程序)或 **Hard Drive Tools**(硬 盘驱动器工具)(仅限部分产品),然后选择 **DriveLock** 并按 enter 键。
- **注:**对于部分产品,您可能需要输入 BIOS 管理员密码并选择 **Set DriveLock Password**(设置 DriveLock 密码)。
- **5.** 选择您想要管理的硬盘驱动器,然后按 enter 键。
- **6.** 进行相应选择以更改密码,然后按照屏幕上的提示输入密码。
- **注:**只有在步骤 3 提示输入 DriveLock 密码时输入主密码的情况下,**Change DriveLock Master Password** (更改 DriveLock 主密码)选项才会显示。
- **7.** 要退出 Computer Setup(计算机设置),请依次选择**主菜单**、**保存更改并退出**,然后按照屏幕上 的说明进行操作。

### **使用 Computer Setup(计算机设置)的自动 DriveLock(仅限部分产品)**

在多用户环境中,您可以设置自动 DriveLock 密码。在启用自动 DriveLock 密码后,系统将会为您创建随 机用户密码和 DriveLock 主密码。如果有用户传递密码凭证,则系统将使用相同的随机用户密码和 DriveLock 主密码解锁驱动器。

**注:**必须先设置 BIOS 管理员密码,然后才能访问 Automatic DriveLock 功能。

### **输入自动 DriveLock 密码(仅限部分产品)**

要在 Computer Setup(计算机设置)中启用自动 DriveLock 密码,请执行以下步骤:

- 1. 打开或重新启动笔记本计算机,然后在屏幕下方显示"Press the ESC key for Startup Menu"(按 esc 键显示启动菜单) 消息时按 esc 键。
- **2.** 按 f10 键进入 Computer Setup(计算机设置)。
- **3.** 依次选择 **Security**(安全)、**Hard Drive Tools**(硬盘驱动器工具)、**Automatic DriveLock**(自动 DriveLock),然后按 enter 键。
- **4.** 输入 BIOS 管理员密码,然后按 enter 键。
- **5.** 选择内置硬盘驱动器,然后按 enter 键。
- **6.** 阅读警告。要继续,请选择 **YES**(是)。
- **7.** 要保存更改并退出 Computer Setup(计算机设置),请选择 **Save**(保存)图标,然后按照屏幕上 的说明进行操作。

– 或 –

依次选择**主菜单**、**保存更改并退出**,然后按 enter 键。

### **删除自动 DriveLock 保护 (仅限部分产品)**

要在 Computer Setup(计算机设置)中删除 DriveLock 保护功能,请执行以下步骤:

- 1. 打开或重新启动笔记本计算机,然后在屏幕下方显示"Press the ESC key for Startup Menu"(按 esc 键显示启动菜单) 消息时按 esc 键。
- **2.** 按 f10 键进入 Computer Setup(计算机设置)。
- **3.** 依次选择 **Security**(安全)、**Hard Drive Tools**(硬盘驱动器工具)、**Automatic DriveLock**(自动 DriveLock),然后按 enter 键。
- **4.** 输入 BIOS 管理员密码,然后按 enter 键。
- **5.** 选择内置硬盘驱动器,然后按 enter 键。
- **6.** 选择**禁用保护**。
- **7.** 要保存更改并退出 Computer Setup(计算机设置),请选择 **Save**(保存)图标,然后按照屏幕上 的说明进行操作。

– 或 –

依次选择**主菜单**、**保存更改并退出**,然后按 enter 键。

## **使用防病毒软件**

在使用笔记本计算机收发电子邮件、联网或访问 Internet 时,笔记本计算机可能会感染病毒。计算机病 毒可能会导致操作系统、程序或实用程序无法运行或无法正常运行。

防病毒软件可以检测出大部分病毒并杀灭病毒,而且在很多情况下还能修复病毒造成的损坏。为了实 时防止感染新发现的病毒,必须及时更新防病毒软件。

Windows Defender 已预安装在笔记本计算机上。强烈建议您继续使用防病毒程序,以便为笔记本计算机 提供全面保护。

有关计算机病毒的详细信息,请访问 HP Support Assistant。

## **使用防火墙软件**

防火墙用于防止未经授权访问系统或网络。防火墙可以是您安装在计算机上和/或网络上的软件程序, 也可以是由硬件和软件组合而成的解决方案。

您可以考虑两种类型的防火墙:

- 基于主机的防火墙 只保护安装了该防火墙的计算机的软件。
- 基于网络的防火墙 安装在 DSL 或电缆调制解调器和您的家庭网络之间,可保护该网络中的所有 计算机。

系统上安装了防火墙后,所有进出系统的数据都会受到监控,并会与一组用户定义的安全条件对比。 任何不符合这些条件的数据都会被阻止。

您的笔记本计算机或网络设备上可能已安装了防火墙。如果未安装,可以使用防火墙软件解决方案。

 $\overline{\mathbb{B}}$  注:在某些情况下,防火墙可能会阻止访问 Internet 游戏、干扰在网络上共享打印机或文件、以及阻止 传输授权的电子邮件附件。要暂时解决该问题,可以先禁用防火墙,再执行所要执行的任务,然后重 新启用防火墙。要永久解决该问题,请重新配置防火墙。

## **安装重要安全更新**

**注意:**Microsoft® 会发送有关重要更新的警报。为了防止笔记本计算机感染病毒和威胁到笔记本计算机 的安全,请您在收到警报后立即安装 Microsoft 提供的所有重要更新。

您可以选择是否自动安装更新。要更改设置,请在任务栏搜索框中键入控制面板,然后选择**控制面 板**。依次选择**系统和安全**、**Windows 更新**、**更改设置**,然后按照屏幕上的说明进行操作。

## **使用 HP Client Security(仅限部分产品)**

HP Client Security 软件已预装在您的计算机上。该软件可以通过任务栏最右侧的 HP Client Security 图标 或 Windows 控制面板访问。它提供的安全保护功能有助于防止他人未经授权擅自访问计算机、网络和 重要数据。如需其他信息,请参阅 HP Client Security 软件的帮助。

## **使用 HP Touchpoint Manager(仅限部分产品)**

HP Touchpoint Manager 是基于云的 IT 解决方案,可使企业有效地管理和保护其公司资产。HP Touchpoint Manager 有助于保护设备免受恶意软件和其他攻击,监控设备的运行状况,并帮助客户节省 花费在解决最终用户设备和安全问题上的时间。客户可以快速下载并安装该软件。相比传统的内部部 署解决方案,这款软件具有更高的经济效益。如需详细信息,请参阅 <http://www.hptouchpointmanager.com>。

## **安装可选安全保护缆锁(仅限部分产品)**

- $\bar{\mathbb{B}}$  **注:**安全保护缆锁只能作为一种防范措施,并不能防止笔记本计算机被盗或使用不当。
- **注:**您的计算机上的安全保护缆锁插槽可能与本节中提供的插图略有不同。
	- **1.** 将安全保护电缆环绕受保护对象。
	- **2.** 将钥匙 **(1)** 插入缆锁 **(2)** 中。
	- **3.** 将安全保护缆锁插入笔记本计算机上的安全保护缆锁插槽 **(3)**,然后用钥匙锁定缆锁。

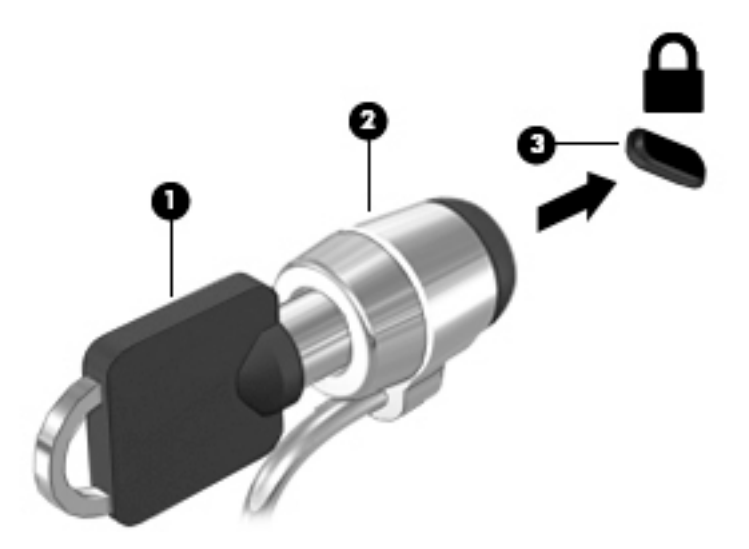

## **使用指纹识别器(仅限部分产品)**

某些产品上提供集成指纹识别器。为了使用指纹识别器,您必须在 HP Client Security 的凭据管理器中注 册您的指纹。请参阅 HP Client Security 软件帮助。

在凭据管理器中注册指纹后,您可以使用 HP Client Security 的密码管理器在支持的网站和应用中存储和 填写您的用户名和密码。

### **定位指纹识别器**

指纹读取器是一个小的金属传感器,位于计算机的以下某个区域:

- 接近触摸板底部
- 键盘右侧
- 显示屏的右上方
- 显示屏左侧

根据您所使用的产品,指纹识别器可能是水平方向或垂直方向。两个方向都需要您将手指垂直按在金 属传感器上。

# **8 维护**

为使计算机保持最佳状况,定期执行维护至关重要。本章介绍了如何使用磁盘碎片整理程序和磁盘清 理等工具。本章还包括更新程序和驱动程序的介绍、清理计算机的步骤和携带(或运输)计算机的提 示。

### **提高性能**

您可以使用磁盘碎片整理程序和磁盘清理等工具定期执行维护任务,从而可显著提高计算机的性能。

### **使用磁盘碎片整理程序**

HP 建议使用磁盘碎片整理程序来整理硬盘驱动器(至少每月一次)。

**注:**不需要在固态驱动器上运行磁盘碎片整理程序。

要运行磁盘碎片整理程序,请执行以下操作:

- **1.** 将笔记本计算机与交流电源连接。
- **2.** 在任务栏的搜索框中,键入"碎片整理",然后选择"对你的驱动器进行碎片整理和优化"。
- **3.** 按照屏幕上的说明进行操作。

有关其他信息,请访问磁盘碎片整理程序软件帮助。

### **使用磁盘清理程序**

磁盘清理在硬盘驱动器上搜索可以删除的无用文件以释放磁盘空间,从而使计算机更有效地运行。 要运行磁盘清理程序,请执行以下操作:

- 1. 在任务栏的搜索框中,键入"磁盘",然后选择"通过删除不需要的文件释放磁盘空间"或"卸 载应用以释放磁盘空间"。
- **2.** 按照屏幕上的说明进行操作。

### **使用 HP 3D DriveGuard(仅限部分产品)**

在发生以下任一情况时,HP 3D DriveGuard 将停止驱动器并暂停数据请求,以此保护硬盘驱动器:

- 计算机跌落。
- 在依靠电池供电时,移动显示屏关闭的计算机。

上述任一事件结束之后,HP 3D DriveGuard 会立即使硬盘驱动器恢复正常运行。

- **注:**仅内置的硬盘驱动器受 HP 3D DriveGuard 保护。安装在可选对接设备中或连接到 USB 端口的硬盘驱 动器不受 HP 3D DriveGuard 保护。
- $\frac{dy}{dx}$  **注**: 由于固态驱动器 (SSD) 没有移动部件, 因此不需要 HP 3D DriveGuard。

如需详细信息,请参阅 HP 3D DriveGuard 软件的帮助。

### **识别 HP 3D DriveGuard 状态**

计算机上的硬盘驱动器指示灯变色,表明主硬盘驱动器托架和/或次硬盘驱动器托架(仅限部分产品) 中的驱动器已停止。要确定驱动器当前是受保护还是已停止,可查看 Windows 桌面任务栏最右侧通知 区域的图标。

## **更新程序和驱动程序**

HP 建议您定期更新程序和驱动程序。更新可以解决多种问题,并为计算机带来新的功能和选项。例 如,较老的图形组件可能无法顺利地用于最新的游戏软件。没有最新的驱动程序,即无法充分利用设 备。

请访问 <http://www.hp.com/support> 以下载 HP 程序和驱动程序的最新版本。此外,注册即可在有更新可 用时收到自动通知。

如果您想要更新您的程序和驱动程序,请按照以下说明进行操作:

**1.** 在任务栏的搜索框中,键入 support,然后选择 **HP Support Assistant** 应用。

– 或 –

单击任务栏上的问号图标。

- 2. 选择"我的电脑",选择"更新"选项卡,然后选择"检查更新和消息"。
- **3.** 按照屏幕上的说明进行操作。

## **清洁您的笔记本计算机**

可以使用以下产品安全地清洁计算机:

- 浓度不超过 0.3% 的二甲基苄基氯化铵(例如,多个品牌的一次性湿巾)
- 不含酒精的玻璃清洁液
- 水和温和肥皂的溶液
- 超细纤维干清洁布或软皮(防静电无油布)
- 防静电抹布

 $\triangle$  <mark>注意</mark>:避免使用可能永久损坏您的计算机的强烈清洁溶剂。如果您不确定某种清洁产品是否可以安全 用于您的计算机,请检查产品内容,确保产品中不包含酒精、丙酮、氯化铵和碳氢化合物等成分。

纤维材料(如纸巾)可能会划伤计算机。随着时间的推移,灰尘颗粒和清洁剂可能会沉积在划痕中。

### **清洁步骤**

按照本节中的步骤安全地清洁您的计算机。

**警告!**为防止电击或损坏组件,请不要尝试在计算机打开时对其进行清洁。

- **1.** 关闭计算机。
- **2.** 断开交流电源。
- **3.** 断开所有有源外接设备。
- **注意:**为防止对内部组件造成损坏,请勿将清洁剂或液体直接喷洒在任何计算机表面上。如果将液体 滴到表面上,则可能会永久损坏内部组件。

### **清洁显示屏**

使用柔软、蘸有不含酒精的玻璃清洁剂的无绒布轻轻擦拭显示屏。在关闭计算机之前,确保显示屏已 干透。

### **清洁侧面和机盖**

要对侧面和机盖进行清洁,请使用蘸有上述某种清洁溶液的超细纤维软布或软皮,或者使用可接受的 一次性湿巾。

 $\hat{\mathbb{F}}$  注:清洁计算机的顶盖时,通过画圈运动来帮助清除污垢和碎屑。

**清洁触摸板、键盘或鼠标(仅限部分产品)**

- **警告!**为降低触电或损坏内部组件的风险,请勿使用吸尘器清洁键盘。吸尘器可能会使房间内的碎屑 落到键盘表面上。
- **注意:**为防止对内部组件造成损坏,不要将液体滴入按键之间的缝隙。
	- 要对触摸板、键盘和鼠标进行清洁,请使用蘸有上述某种清洁溶液的超细纤维软布或软皮,或者 使用可接受的一次性湿巾。
	- 为防止按键粘连并清除沉积在键盘上的灰尘、绒毛和颗粒物,请使用带有加长喷头的压缩空气 罐。

### **携带计算机出行或运送计算机**

如果必须携带计算机旅行或运输计算机,请按照以下提示保证设备安全。

- 为运输或旅行准备好笔记本计算机:
	- 将信息备份到外接驱动器。
	- ◎ 取出所有光盘和所有外接介质卡, 例如存储卡。
	- 关闭所有外接设备,然后断开与它们的连接。
	- 关闭计算机。
- 同时携带您备份的信息。备份信息应与笔记本计算机分开存放。
- 乘飞机旅行时,请将笔记本计算机作为手提行李携带;请勿将其与其他行李一起办理登机手续。
- **注意:**不要让驱动器接触到磁场。带有磁场的安检设备包括机场步行通过的安检设备和手持式安 检磁棒。检查手提行李物品的机场传送带及类似安检设备使用的是 X 光而不是磁场,并不会损坏 驱动器。
- 如果要在飞行途中使用笔记本计算机,请注意收听机上事项通知,其中会告知何时允许使用笔记 本计算机。飞行途中使用笔记本计算机必须征得航空公司同意。
- 如果要运送笔记本计算机或驱动器,请使用适当的防护性包装,并且在包装箱上标明"易碎物 品"。
- 在某些环境中可能会禁止使用无线设备。实行这些限制的场合可能是:飞机、医院、易燃易爆物 品附近,以及危险地段。如果不清楚能否使用计算机无线设备的规定,请先征得使用计算机的许 可,然后再打开该设备。
- 如果您要出国旅行,请遵循下列建议:
- 查阅沿途各个国家/地区针对笔记本计算机制定的海关规定。
- 了解所要前往的各个国家/地区对笔记本计算机使用的电源线和适配器的要求。电压、频率和 插头配置可能会有所不同。
	- **警告!**为减小电击、火灾或设备损坏的危险,切勿尝试使用家用电器的电压转换器套件来为 笔记本计算机供电。

<span id="page-60-0"></span>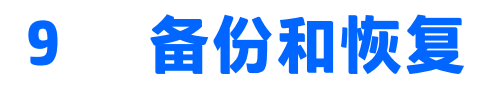

本章介绍以下过程。 本章介绍的基本流程适用于大多数产品。

- 创建恢复介质和备份
- 还原和恢复系统

有关其他信息,请访问 HP Support Assistant 应用。

▲ 在任务栏搜索框中,键入 support,然后选择 **HP Support Assistant** 应用。

– 或 –

单击任务栏上的问号图标。

**切记:**如果您要在平板电脑上执行恢复过程,在您启动恢复过程之前,平板电脑的电池必须有至少 70% 的剩余电池电量。

**切记:**对于带有可拆卸键盘的平板电脑,将键盘连接到键盘对接坞再开始执行任一恢复过程。

## **创建恢复介质和备份**

以下创建恢复介质和备份的方法仅在部分产品中可用。请根据计算机的型号选择可用的方法。

- 成功设置计算机后,使用 HP Recovery Manager 以创建 HP Recovery 介质。此步会在计算机中创建 一个 HP Recovery 分区备份。在硬盘驱动器损坏或被更换的情况下,该备份可用于重新安装原始操 作系统。有关创建恢复介质的信息,请参阅第 51 页的创建 HP Recovery 介质(仅限部分产 品)。有关使用恢复介质时可用的恢复选项的信息,请参阅第 52 [页的使用](#page-61-0) Windows 工具。
- 使用 Windows 工具创建系统还原点并创建个人信息的备份。

如需详细信息,请参阅第 53 页的使用 [HP Recovery Manager](#page-62-0) 进行恢复。

 $\overline{\mathbb{B}}$  **注**: 如果存储容量为 32 GB 或更少,则 Microsoft 系统还原默认处于禁用状态。

### **创建 HP Recovery 介质(仅限部分产品)**

如果可能,检查是否存在 Recovery 分区和 Windows 分区。在**开始**菜单上,选择**文件资源管理器**,然后 选择**计算机**。

● 如果您的计算机未列出 Windows 分区和恢复分区,可从支持部门获取系统恢复介质。请参阅计算 机随附的 *Worldwide Telephone Numbers*(全球电话号码)小册子。您也可从 HP 网站查找联系信 息。访问 <http://www.hp.com/support>,选择国家或地区,然后按照屏幕上的说明进行操作。

使用 Windows 工具创建系统还原点并创建个人信息的备份,请参阅第 52 [页的使用](#page-61-0) Windows 工 [具。](#page-61-0)

如果您的计算机列出了恢复分区和 Windows 分区,可在成功设置计算机后使用 HP Recovery Manager 创建恢复介质。如果硬盘驱动器被损坏,HP Recovery 介质可执行系统恢复。系统恢复会 重新安装原始操作系统和出厂安装的软件程序,然后配置这些程序的设置。HP Recovery 介质还可 用于自定义系统或在更换硬盘驱动器的情况下恢复出厂映像。

- <span id="page-61-0"></span>只能创建一组恢复介质。这些恢复工具应轻拿轻放并存放在安全的地方。
- HP Recovery Manager 对计算机进行检测并确定所需介质的必需存储容量。
- 要创建恢复光盘,您的计算机必须装有具备 DVD 刻录功能的光驱,而且您必须仅使用高质量 空白 DVD-R、DVD+R、DVD-R DL、DVD+R DL 光盘。不要使用可重写光盘,如 CD±RW、DVD ±RW、双层 DVD±RW 或 BD-RE(可重写 Blu-ray)光盘;这些光盘与 HP Recovery Manager 软件 不兼容。您也可使用高质量的空白 USB 闪存驱动器。
- 如果计算机未集成具备 DVD 写入功能的光驱,但又想创建 DVD 恢复介质,则可使用外接光驱 (需单独购买)创建恢复光盘,或从支持部门获取恢复光盘。若使用外接光驱,外接光驱必 须直接连接到计算机的 USB 端口,而不能连接到 USB 集线器等外接设备的 USB 端口。如果您 无法自己创建 DVD 介质,您可以从 HP 获取适用于您的计算机的恢复光盘。请参阅计算机随 附的 *Worldwide Telephone Numbers*(全球电话号码)小册子。您也可从 HP 网站查找联系信 息。访问 <http://www.hp.com/support>, 选择国家或地区, 然后按照屏幕上的说明进行操作。
- 确保计算机已连接到交流电源,然后再开始创建恢复介质。
- 创建过程可能需要一小时或更长时间。请勿中断创建过程。
- 如有必要,可在所有恢复 DVD 创建完毕之前退出程序。HP Recovery Manager 将完成当前 DVD 的刻录。下次打开 HP Recovery Manager 时,系统将提示您继续进行该过程。

要创建 HP Recovery 介质:

 $\Box$  切记:对于带有可拆卸键盘的平板电脑,将键盘连接到键盘对接坞再开始执行这些步骤。

- **1.** 在任务栏搜索框中键入 recovery,然后选择 **HP Recovery Manager**。
- **2.** 选择**创建恢复介质**,然后按照屏幕上的说明进行操作。

如需恢复系统,请参阅第 53 页的使用 [HP Recovery Manager](#page-62-0) 进行恢复。

## **使用 Windows 工具**

使用 Windows 工具可以创建恢复介质、系统还原点和个人信息的备份。

 $\overline{\mathbb{B}}$  . 如果存储容量为 32 GB 或更少,则 Microsoft 系统还原默认处于禁用状态。

有关详细信息和步骤,请参阅"使用入门"应用。

▲ 选择**开始**按钮,然后选择**使用入门**应用。

## **还原和恢复**

恢复系统有多种方法。请选择最符合您的情况和专业水平的方法:

**切记:**某些方法在部分产品上不适用。

● Windows 提供从备份还原、刷新计算机和将计算机恢复到其原始状态的几个选项。有关详细信 息,请参阅"使用入门"应用。

**▲ 选择开始**按钮,然后选择使用入门应用。

- 如需纠正预装应用程序或驱动程序的问题,可使用 HP Recovery Manager 的"重新安装驱动程序和/ 或应用程序"选项(仅限部分产品),重新安装个别应用程序或驱动程序。
	- ▲ 在任务栏搜索框中键入 recovery,选择 **HP Recovery Manager**,然后选择**重新安装驱动程序 和应用程序**,然后按照屏幕上的说明进行操作。
- <span id="page-62-0"></span>如果要将 Windows 分区恢复为原始出厂内容,可从 HP Recovery 分区(仅限部分产品)选择"系统 恢复"选项,或使用 HP Recovery 介质。如需详细信息,请参阅第 53 页的使用 HP Recoverv Manager 进行恢复。如果您尚未创建恢复介质,请参阅第 51 页的创建 HP Recovery 介质 (仅限部 [分产品\)](#page-60-0)。
- 在部分产品上,如果要恢复计算机的原始出厂分区和内容,或已更换硬盘驱动器,可使用 HP Recovery 介质中的"出厂重置"选项。如需详细信息,请参阅第 53 页的使用 HP Recovery Manager 进行恢复。
- 在部分产品上,如果要删除恢复分区以释放硬盘驱动器空间,可选择 HP Recovery Manager 的"删 除恢复分区"选项。

如需详细信息,请参阅第 55 页的删除 HP Recovery 分区 (仅限部分产品)。

### **使用 HP Recovery Manager 进行恢复**

HP Recovery Manager 软件允许您通过使用您创建的或从 HP 获取的 HP Recovery 介质,或者通过使用 HP Recovery 分区(仅限部分产品)将计算机恢复到其原始出厂状态。如果您尚未创建恢复介质,请参阅 第 51 页的创建 HP Recovery [介质\(仅限部分产品\)](#page-60-0)。

### **开始前须知**

● HP Recovery Manager 只能恢复出厂时安装的软件。对于此计算机未提供的软件,必须从生产商网 站下载或通过生产商提供的介质重新安装。

**切记:**通过 HP Recovery Manager 恢复应作为纠正计算机问题的最后措施。

- 如果计算机硬盘驱动器出现故障,则必须使用 HP Recovery 介质。如果您尚未创建恢复介质,请参 阅第 51 页的创建 HP Recovery [介质\(仅限部分产品\)](#page-60-0)。
- 要使用"出厂重置"选项(仅限部分产品),您必须使用 HP Recovery 介质。如果您尚未创建恢复 介质,请参阅第 51 页的创建 HP Recovery [介质\(仅限部分产品\)](#page-60-0)。
- 如果您的计算机不允许创建 HP Recovery 介质,或如果 HP Recovery 介质不能用,则可从支持部门 获取系统恢复介质。请参阅计算机随附的 *Worldwide Telephone Numbers*(全球电话号码)小册 子。您也可从 HP 网站查找联系信息。访问 <http://www.hp.com/support>, 选择国家或地区, 然后按 照屏幕上的说明进行操作。
- $\Box$   $^*$  t<mark>J]记</mark>: HP Recovery Manager 不自动备份个人数据。开始恢复之前,请备份任何要保留的个人数据。

使用 HP Recoverv 介质时, 可以选择以下恢复选项之一;

- $\overline{\mathbb{B}}$  注: 在开始恢复过程后, 仅显示计算机可用的选项。
	- 系统恢复 重新安装原始操作系统,然后对在出厂时安装的程序设置进行配置。
	- 恢复出厂设置 通过删除硬盘驱动器的所有信息和重新创建分区将计算机恢复到原始出厂状态。 然后重新安装操作系统和出厂时安装的软件。

HP Recovery 分区(仅限部分产品)仅支持系统恢复。

### **使用 HP Recovery 分区(仅限部分产品)**

使用 HP Recovery 分区时不需要恢复光盘或恢复 USB 闪存驱动器即可执行系统恢复。在硬盘驱动器仍可 正常运行时才能使用此类型的恢复。

要从 HP Recovery 分区启动 HP Recovery Manager,请执行以下操作:

- $\bar{\mathbb{Z}}$  切记:对于带有可拆卸键盘的平板电脑,将键盘连接到键盘对接坞再开始执行这些步骤(仅限部分产 品)。
	- **1.** 在任务栏搜索框中键入 recovery,选择 **Recovery Manager**,然后选择 **HP Recovery Environment**。

– 或 –

对于连接键盘的计算机或平板电脑,请在计算机启动时按 f11 或在按电源按钮时按住 f11。

对于不带键盘的平板电脑,请执行以下操作:

打开或重新启动平板电脑,然后快速按住减小音量按钮;然后选择 f11。

– 或 –

打开或重新启动平板电脑,然后快速按住 Windows 按钮;然后选择 f11。

- **2.** 从启动选项菜单中选择**故障排除**。
- **3.** 选择 **Recovery Manager**,然后按照屏幕上的说明进行操作。

### **使用 HP Recovery 介质恢复**

可以使用 HP Recovery 介质恢复原始系统。如果系统没有 HP Recovery 分区或者硬盘驱动器工作不正 常,可使用此法。

- **1.** 如果可能,请备份所有个人文件。
- **2.** 插入 HP Recovery 介质,然后重新启动计算机。
- **注:**如果笔记本计算机不在 HP Recovery Manager 中自动重启,请更改笔记本计算机的引导顺序。 请参阅第 54 页的更改计算机引导顺序。

**3.** 按照屏幕上的说明进行操作。

### **更改计算机引导顺序**

如果计算机无法在 HP Recovery Manager 中重新启动,您可以更改计算机引导顺序,即 BIOS 中所列的设 备(计算机在其中查找启动信息)顺序。可将选择更改为光驱或 USB 闪存驱动器。

要更改引导顺序,请执行以下操作:

 $\mathbb{D}^{\prime}$  切记:对于带有可拆卸键盘的平板电脑,将键盘连接到键盘对接坞再开始执行这些步骤。

- **1.** 插入 HP Recovery 介质。
- **2.** 访问 BIOS:

对于连接键盘的计算机或平板电脑,请执行以下操作:

▲ 打开或重新启动计算机或平板电脑,快速按 esc,然后按 f9 以显示引导选项。

对于不带键盘的平板电脑,请执行以下操作:

▲ 打开或重新启动平板电脑,然后快速按住减小音量按钮;然后选择 f9。

– 或 –

打开或重新启动平板电脑,然后快速按住 Windows 按钮;然后选择 **f9**。

- <span id="page-64-0"></span>**3.** 选择从中进行引导的光驱或 USB 闪存驱动器。
- **4.** 按照屏幕上的说明进行操作。

### **删除 HP Recovery 分区(仅限部分产品)**

使用 HP Recovery Manager 软件可以删除 HP Recovery 分区以释放硬盘驱动器空间。

- $\stackrel{\sim}{\omega}$  切记:删除 HP Recovery 分区后,您将无法执行系统恢复或从 HP Recovery 分区创建 HP Recovery 介质。 因此,删除恢复分区之前,请先创建 [HP Recovery](#page-60-0) 介质;请参阅<mark>第 51 页的创建 HP Recovery 介质 (仅限</mark> [部分产品\)](#page-60-0)。
- **注:**"删除恢复分区"选项仅在支持此功能的产品中可用。

请按照以下步骤删除 HP Recovery 分区:

- **1.** 在任务栏搜索框中键入 recovery,然后选择 **HP Recovery Manager**。
- **2.** 选择**删除恢复分区**,然后按照屏幕上的说明执行操作。

# <span id="page-65-0"></span>**10 Computer Setup (BIOS)、TPM 和 HP Sure Start**

## **使用 Computer Setup(计算机设置)**

Computer Setup(计算机设置)或基本输入输出系统 (BIOS) 可控制系统上所有输入和输出设备之间的通 信,这些设备如磁盘驱动器、显示器、键盘、鼠标和打印机。Computer Setup(计算机设置)包括针对 所安装类型设备的设置、笔记本计算机的启动顺序以及系统和扩展内存的数量。

 $\widetilde{\mathbb{B}}$  **注**: 在 Computer Setup(计算机设置)中进行更改时,请务必小心谨慎。任何错误均有可能导致笔记本 计算机无法正常运行。

### **启动 Computer Setup(计算机设置)**

 $\overline{\mathbb{B}}$  **注**: 只有启用了 USB 兼容支持,才能在 Computer Setup(计算机设置)中使用与 USB 端口连接的外接 键盘或鼠标。

要启动 Computer Setup(计算机设置),请执行以下步骤:

- ▲ 启动 Computer Setup ( 计算机设置 )。
	- 带键盘的计算机或平板电脑:
		- ▲ 打开或重新启动计算机, 当出现 HP 徽标时, 按 f10 进入 Computer Setup ( 计算机设 置)。
	- 不带键盘的平板电脑:
		- ▲ 关闭平板电脑。按电源按钮并调低音量按钮,直至显示 Startup(启动)菜单,然后点击 **f10** 进入 Computer Setup(计算机设置)。

### **在 Computer Setup(计算机设置)中进行浏览和选择**

要选择菜单或菜单项,请使用 tab 键和键盘箭头键,然后按 enter 键,或者使用指点设备选择该 项。

 $\overline{\mathbb{B}}$  注:在不带键盘的平板电脑上,您可以用手指进行选择。

- 要向上或向下滚动,请选择屏幕右上角的向上或向下箭头,或使用键盘上的向上或向下箭头键。
- 要关闭打开的对话框并返回到 Computer Setup (计算机设置) 主屏幕, 请按 esc 键, 然后按照屏幕 上的说明进行操作。

要退出 Computer Setup(计算机设置)菜单,请选择下列方法之一:

要在不保存更改的情况下退出 Computer Setup(计算机设置)菜单,请遵循以下操作: 选择屏幕右下角的 **Exit(退出)**图标,然后按照屏幕上的说明操作。 – 或 –

依次选择**主菜单**、**忽略更改并退出**,然后按 enter 键。

要保存更改并退出 Computer Setup (计算机设置)菜单, 请遵循以下操作: 选择屏幕右下角的 **Save(保存)**图标,然后按照屏幕上的说明操作。 – 或 –

依次选择**主菜单**、**保存更改并退出**,然后按 enter 键。

重新启动笔记本计算机后,更改开始生效。

### **在 Computer Setup(计算机设置)中恢复出厂设置**

**注:**恢复默认设置不会更改硬盘驱动器的模式。

要将 Computer Setup(计算机设置)的所有设置还原为出厂时设置的值,请执行以下步骤:

- **1.** 启动 Computer Setup(计算机设置)。请参阅第 56 页的启动 Computer Setup[\(计算机设置\)](#page-65-0)。
- **2.** 选择**主菜单**,然后选择 **Apply Factory Defaults and Exit**(应用出厂默认设置并退出)。
- $\vec{v}$  注: 在部分产品中, 选项可能会显示 Restore Defaults(恢复默认值), 而不是 Apply Factory **Defaults and Exit**(应用出厂默认设置并退出)。
- **3.** 按照屏幕上的说明进行操作。
- **4.** 要保存更改并退出,请选择屏幕右下角的 **Save**(保存)图标,然后按照屏幕上的说明进行操作。 – 或 –

依次选择**主菜单**、**保存更改并退出**,然后按 enter 键。

重新启动笔记本计算机后,更改开始生效。

 $\overline{\mathbb{B}}$  注:在还原出厂设置后,密码和安全保护设置并不会更改。

### **更新 BIOS**

HP 网站上可提供更新的 BIOS 版本。

HP 网站上的大多数 BIOS 更新都打包在名为 *SoftPaq* 的压缩文件中。

有些下载软件包中含有名为 Readme.txt 的文件,其中包含有关软件的安装和故障排除的信息。

#### **确定 BIOS 版本**

要确定是否需要更新 Computer Setup(计算机设置)(BIOS),请先确定您的计算机上的 BIOS 版本。

可通过按 fn+esc 组合键(如果已位于 Windows 中)或使用 Computer Setup(计算机设置)来访问 BIOS 版本信息(也称为 *ROM 日期*和*系统 BIOS*)。

- **1.** 启动 Computer Setup(计算机设置)。请参阅第 56 页的启动 Computer Setup[\(计算机设置\)](#page-65-0)。
- **2.** 选择**主菜单**,然后选择**系统信息**。
- **3.** 要退出 Computer Setup(计算机设置)且不保存所做更改,请选择屏幕右下角的 **Exit**(退出)图 标,然后按照屏幕上的说明进行操作。

– 或 –

依次选择**主菜单**、**忽略更改并退出**,然后按 enter 键。

要检查是否为更高版本的 BIOS 版本, 请参阅第 58 页的下载 BIOS 更新。

### **下载 BIOS 更新**

**注意:**为了降低损坏笔记本计算机或安装失败的风险,请只在笔记本计算机使用交流电源适配器与可 靠的外接电源相连的情况下下载和安装 BIOS 更新程序。当笔记本计算机使用电池供电、连接到选配的 对接设备或连接到选配的电源时,请不要下载或安装 BIOS 更新程序。在下载和安装过程中,请遵循下 列说明:

不要通过从交流电源插座中拔出电源线插头使笔记本计算机断电。

不要关闭笔记本计算机或者启动睡眠状态。

不要插装、拆卸、连接或断开任何设备、电缆或电线。

- 1. 在任务栏搜索框中,键入 support,然后选择 HP Support Assistant 应用。
	- 或 –

选择任务栏上的问号图标。

- **2.** 选择 **Updates**(更新),然后选择 **Check for updates and messages**(检查更新和消息)。
- **3.** 按照屏幕上的说明进行操作。
- **4.** 在下载区内,请执行下列步骤:
	- **a.** 确定最新的 BIOS 更新程序并与笔记本计算机中当前安装的 BIOS 版本进行比较。记下其日 期、名称或其他标识信息。在将更新程序下载到硬盘驱动器中之后,您可能需要通过这些信 息来查找它。
	- **b.** 按照屏幕上的说明,将所选内容下载到硬盘驱动器上。

记下硬盘驱动器上 BIOS 更新程序下载位置的路径。准备安装更新程序时需要访问此路径。

**注:**如果您的笔记本计算机与网络相连,请在安装任何软件更新(尤其是系统 BIOS 更新)之前, 首先咨询您的网络管理员。

BIOS 安装过程各不相同。下载完成后,请按照屏幕上显示的说明进行操作。如果未显示说明,请执行 下列步骤:

- **1.** 在任务栏搜索框中,键入文件,然后选择**文件资源管理器**。
- **2.** 选择硬盘驱动器盘符。硬盘驱动器盘符通常为本地磁盘 (C:)。
- **3.** 根据先前记录的硬盘驱动器路径,打开硬盘驱动器上含有该更新程序的文件夹。
- **4.** 双击带有 .exe 扩展名的文件(例如,文件名.exe)。 BIOS 安装过程随即开始。
- **5.** 请按照屏幕上的说明完成安装。

**注:**当屏幕上报告了安装成功的消息后,便可以从硬盘驱动器上删除下载的文件。

### **使用 f9 提示符更改引导顺序**

要为当前的启动顺序动态选择引导设备,请执行以下步骤:

- **1.** 访问 Boot Device Options(引导设备选项)菜单:
	- 带键盘的计算机或平板电脑:
		- ▲ 打开或重新启动计算机,当出现 HP 徽标时,按 f9 进入 Boot Device Options (引导设备选 项)菜单。
	- 不带键盘的平板电脑:
		- ▲ 关闭平板电脑。按电源按钮并调低音量按钮,直至显示 Startup ( 启动 ) 菜单,然后点击 **f9** 进入 Boot Device Options(引导设备选项)菜单。
- **2.** 选择引导设备,然后按 enter 键。

## **TPM BIOS 设置(仅限部分产品)**

 $\Box$  切记:在系统中启用 TPM 功能前,请您务必确保 TPM 的预期用途遵守相关的当地法律、法规及政策, 并已获得所需的一切事先批准及许可(如适用)。若因您未获得 TPM 的操作/使用许可而发生违反上述 要求的合规问题,皆由您自行承担全部责任。HP 将不承担与此相关的任何责任。

TPM 可为您的计算机提供额外的安全保护。您可以在 Computer Setup(计算机设置)(BIOS) 中修改 TPM 设置。

 $\overline{\mathbb{B}}$  **注**: 如果您将 TPM 设置更改为 Hidden(隐藏),TPM 将不会显示在操作系统中。

要访问 Computer Setup(计算机设置)中的 TPM 设置,请执行以下操作:

- **1.** 启动 Computer Setup(计算机设置)。请参阅第 56 页的启动 Computer Setup[\(计算机设置\)](#page-65-0)。
- **2.** 选择 **Security**(安全),然后选择 **TPM Embedded Security**(TPM 嵌入式安全),并按照屏幕上的 说明进行操作。

## **使用 HP Sure Start(仅限部分产品)**

部分机型配置了 HP Sure Start 技术,该技术可以持续监测计算机 BIOS 受到的攻击或出现的损坏。如果 BIOS 损坏或受到攻击,HP Sure Start 会自动将 BIOS 还原到以前安全的状态,无需用户介入。

HP Sure Start 已配置并已启用,因此大多数用户可以使用 HP Sure Start 默认配置。高级用户可以自定义 默认配置。

要访问 HP Sure Start 的最新用户指南,请转到 <http://www.hp.com/support>,然后选择您所在的国家/地 区。选择**驱动程序和下载**,然后按照屏幕上的说明进行操作。

# **11 HP PC Hardware Diagnostics (UEFI)**

HP PC Hardware Diagnostics 是一个统一的可扩展固件接口 (UEFI), 通过它可以运行诊断测试, 以确定计 算机硬件是否运行正常。该工具在操作系统外部运行,以将硬件故障与可能由操作系统或其他软件组 件引起的问题隔离开来。

 $\widetilde{\mathbb{B}}$  注:要在可转换计算机上启动 BIOS,您的计算机必须处于笔记本计算机模式中,同时必须使用连接到 您平板电脑的键盘。以平板电脑模式显示的屏上键盘无法访问 BIOS。

要启动 HP PC Hardware Diagnostics UEFI,请执行下列操作:

- **1.** 启动 BIOS:
	- 带键盘的计算机或平板电脑:
		- ▲ 打开或重启计算机, 然后快速按下 esc。
	- 不带键盘的平板电脑:
		- ▲ 打开或重启平板电脑,然后快速按住减小音量按钮。

– 或 –

打开或重启平板电脑,然后快速按住 Windows 按钮。

**2.** 按下或点击 f2。

BIOS 按下列顺序在三个位置搜索诊断工具:

- **a.** 连接的 USB 驱动器
- $\bar{\boxdot}^z$  **注:** 要将 HP PC Hardware Diagnostics (UEFI) 工具下载到 USB 驱动器,请参阅<u>第 60 页的将 HP</u> PC Hardware Diagnostics (UEFI) 下载到 USB 设备。
- **b.** 硬盘驱动器
- **c.** BIOS
- **3.** 诊断工具打开后,选择您要运行的诊断测试类型,然后按照屏幕上的说明进行操作。在平板电脑 上,按下减小音量按钮,以停止诊断测试。
- $\widetilde{\mathbb{B}}$  注:如需中断带键盘的计算机或平板电脑上的诊断测试,请按 esc 键。

## **将 HP PC Hardware Diagnostics (UEFI) 下载到 USB 设备**

有两个选项可将 HP PC Hardware Diagnostics 下载到 USB 设备:

#### **下载最新的 UEFI 版本:**

- **1.** 访问 <http://www.hp.com/go/techcenter/pcdiags>。将显示 HP PC Diagnostics 主页。
- **2.** 在 HP PC Hardware Diagnostics 部分中,单击**下载**链接,然后选择**运行**。

### **为特定产品下载任何版本的 UEFI:**

- **1.** 访问 <http://www.hp.com/support>,然后选择您所在的国家/地区。将显示 HP 支持页面。
- **2.** 单击**驱动程序和下载**。
- **3.** 在文本框中输入产品名称,然后单击**搜索**。
	- 或 –

单击**立即查找**使 HP 自动检测您的产品。

- **4.** 选择您的计算机,然后选择您的操作系统。
- **5.** 在**诊断**部分,按照屏幕上的说明进行操作,以选择并下载您需要的 UEFI 版本。

# **12 规格**

## **输入功率**

如果您准备携带笔记本计算机出国旅行,本节介绍的电源信息可能会对您有所帮助。

笔记本计算机使用直流电源运行,但可以通过交流电源或直流电源为其供电。交流电源额定值必须为 100–240 V、50–60 Hz。尽管可以通过独立的直流电源为笔记本计算机供电,但只应使用 HP 提供或许 可用于此款笔记本计算机的交流电源适配器或直流电源为其供电。

此款笔记本计算机可使用符合以下规格的直流电源运行。

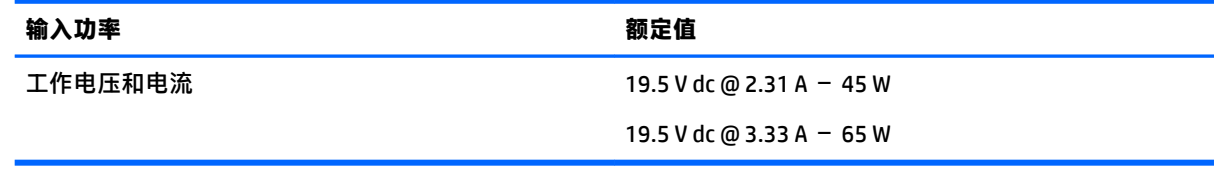

**注:**本产品的设计符合挪威 IT 电源系统的要求,相位间电压不超过 240 伏均方根。

**注:**可以在系统管制标签上找到笔记本计算机的工作电压和电流信息。

## **运行环境**

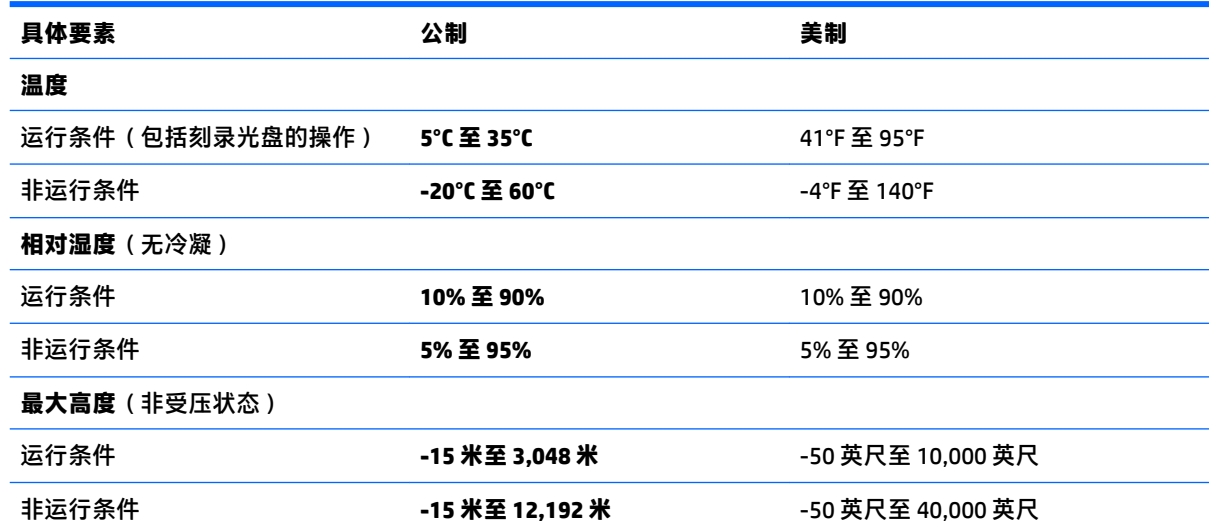
# <span id="page-72-0"></span>**13 静电放电**

静电放电是指两个物体接触时静电的释放 — 例如,当您走过地毯或触摸金属门把手时感觉到的电击。 来自手指或其他静电导体的静电放电可能会损坏电子元件。

为降低笔记本计算机损坏、驱动器损坏或信息丢失的风险,请遵循以下防范措施:

- 如果移除或安装说明指导您拔出计算机电缆, 请先确保计算机已正确接地。
- 在安装之前,请将组件存放在防静电容器中。
- 避免触摸栓销、铅制品和电路。尽量避免触碰电子元件。
- 使用无磁工具。
- 在处理组件之前,请触摸裸露的金属表面以释放静电。
- 如果拆下了某个组件,请将其放置在防静电容器中。

# <span id="page-73-0"></span>**14 可及性**

HP 设计、生产和销售的产品与服务可供任何人(包括残疾人)独立使用或与适当的辅助设备配套使 用。

# **支持的辅助技术**

HP 产品支持各种操作系统辅助技术,且可配置为与其他辅助技术配合使用。使用设备上的"搜索"功 能可查找更多关于辅助功能的信息。

**注:**有关某种辅助技术产品的更多信息,请咨询该产品的客户支持人员。

# **联系支持部门**

我们不断完善我们产品和服务的易用性,欢迎用户提出反馈意见。如果您有任何与产品相关的问题, 或者希望告知我们曾对您有所帮助的辅助功能,请于周一至周五上午 6:00 至晚上 9:00(北美山地时 间)期间,拨打 +1 (888) 259-5707 联系我们。如果您是失聪人士或有听力障碍且使用 TRS/VRS/ WebCapTel, 可在需要技术支持或遇到可访问性问题时, 于周一至周五上午 6:00 至晚上 9:00 ( 北美山地 时间)期间,拨打 +1 (877) 656-7058 联系我们。

**注:**支持人员仅使用英语。

# **索引**

### **A**

安全保护缆锁插槽,识别 [6](#page-15-0) 按键 esc [11](#page-20-0) fn [11](#page-20-0) Windows 键 [11](#page-20-0) 按钮 触摸板右按钮 [8](#page-17-0) 触摸板左按钮 [8](#page-17-0) 电源 [10,](#page-19-0) [30](#page-39-0) 右指点杆 [8](#page-17-0) 左指点杆 [8](#page-17-0)

# **B**

BIOS 更新 [57](#page-66-0) 确定版本 [57](#page-66-0) 下载更新 [58](#page-67-0) Bluetooth 标签 [15](#page-24-0) 保护笔记本计算机 [48](#page-57-0) 备份 [51](#page-60-0) 标签 Bluetooth [15](#page-24-0) WLAN [15](#page-24-0) 服务 [14](#page-23-0) 管制 [15](#page-24-0) 无线认证 [15](#page-24-0) 序列号 [14](#page-23-0)

# **C**

caps lock 指示灯,识别 [9](#page-18-0) Computer Setup (计算机设置) BIOS 管理员密码 [38](#page-47-0) DriveLock 密码 [40](#page-49-0) 恢复出厂设置 [57](#page-66-0) 浏览和选择 [56](#page-65-0) 插槽 SIM 卡 [6](#page-15-0) 安全保护缆锁 [6](#page-15-0) 智能卡 [6](#page-15-0) 插孔 RJ-45(网络) [5](#page-14-0)

网络 [5](#page-14-0) 音频输出(耳机)/音频输入 (麦克风)组合插孔 [5](#page-14-0) 重要更新,软件 [45](#page-54-0) 查找信息 软件 [4](#page-13-0) 硬件 [4](#page-13-0) 产品名称和编号,计算机 [14](#page-23-0) 触摸板 按钮 [8](#page-17-0) 使用 [22](#page-31-0) 触摸板和触摸屏手势 点击 [22](#page-31-0) 双指张合 [23](#page-32-0) 触摸板区域 识别 [8](#page-17-0) 触摸板手势 双指点击 [23](#page-32-0) 双指滑动 [23](#page-32-0) 触摸共享 [25](#page-34-0) 触摸屏手势 单指滑动 [24](#page-33-0) 磁盘清理软件 [47](#page-56-0) 磁盘碎片整理程序软件 [47](#page-56-0) 存储卡 [30](#page-39-0) 存储卡读卡器,识别 [5](#page-14-0)

# **D**

DriveLock 禁用 [42](#page-51-0) 启用 [41](#page-50-0) DriveLock 密码 更改 [43](#page-52-0) 设置 [41](#page-50-0) 输入 [42](#page-51-0) 说明 [40](#page-49-0) DriveLock 主密码 更改 [43](#page-52-0) 单指滑动触摸屏手势 [24](#page-33-0) 底部 [15](#page-24-0) 点击触摸板和触摸屏手势 [22](#page-31-0) 电池 处理 [34](#page-43-0)

电池电量不足 [33](#page-42-0) 放电 [33](#page-42-0) 更换 [34](#page-43-0) 节约电量 [34](#page-43-0) 显示剩余电量 [33](#page-42-0) 电池电量不足 [33](#page-42-0) 电池电量严重不足 [30](#page-39-0) 电池电源 [32](#page-41-0) 电池信息,查找 [32](#page-41-0) 电池指示灯 [14](#page-23-0) 电量 节约 [34](#page-43-0) 电源 电池 [32](#page-41-0) 选项 [30](#page-39-0) 电源按钮 [30](#page-39-0) 电源按钮,识别 [10](#page-19-0) 电源接口,识别 [6](#page-15-0) 电源开关 [30](#page-39-0) 电源指示灯 [9](#page-18-0), [13](#page-22-0) 端口 Miracast [29](#page-38-0) USB 3.0 充电 ( 有源 ) [6](#page-15-0) USB Type-C (充电) [5](#page-14-0) VGA [28](#page-37-0) 双模式显示端口 [5](#page-14-0) 外接显示器 [6](#page-15-0), [28](#page-37-0) 对接连接器,识别 [5](#page-14-0), [13](#page-22-0)

# **E**

esc 键, 识别 [11](#page-20-0) 耳机,连接 [26](#page-35-0)

# **F**

fn 键, 识别 [11](#page-20-0) 防病毒软件 [44](#page-53-0) 防火墙软件 [44](#page-53-0) 飞行模式键 [17](#page-26-0) 服务标签,定位 [14](#page-23-0)

## **G**

GPS [19](#page-28-0) 高清设备,连接 [29](#page-38-0) 更新程序和驱动程序 [48](#page-57-0) 公司 WLAN 连接 [17](#page-26-0) 公用 WLAN 连接 [17](#page-26-0) 关闭 [30](#page-39-0) 关闭计算机 [30](#page-39-0) 管理员密码 [37](#page-46-0) 管制信息 管制标签 [15](#page-24-0) 无线认证标签 [15](#page-24-0)

#### **H**

HP 3D DriveGuard [47](#page-56-0) HP Client Security [45](#page-54-0) HP Mobile Connect [18](#page-27-0) HP PC Hardware Diagnostics (UEFI) 使用 [60](#page-69-0) HP Recovery Manager 纠正引导问题 [54](#page-63-0) 启动 [53](#page-62-0) HP Recovery 分区 恢复 [53](#page-62-0) 删除 [55](#page-64-0) HP Recovery 介质 创建 [51](#page-60-0) 恢复 [54](#page-63-0) HP Touchpoint Manager [45](#page-54-0) HP 参考资料 [2](#page-11-0) 恢复 HP Recovery Manager [53](#page-62-0) USB 闪存驱动器 [54](#page-63-0) 光盘 [52,](#page-61-0) [54](#page-63-0) 介质 [54](#page-63-0) 启动 [53](#page-62-0) 使用 HP Recovery 介质 [52](#page-61-0) 系统 [53](#page-62-0) 选项 [52](#page-61-0) 支持的光盘 [52](#page-61-0) 恢复分区 删除 [55](#page-64-0) 恢复介质 创建 [51](#page-60-0) 恢复原始系统 [53](#page-62-0)

#### **J**

集成网络摄像头指示灯, 识别 [7](#page-16-0) 兼容支持,USB [56](#page-65-0) 接口,电源 [6](#page-15-0) 节能状态 [30](#page-39-0)

节约,电量 [34](#page-43-0) 静电放电 [63](#page-72-0)

#### **K**

开关,电源 [30](#page-39-0) 可读介质 [30](#page-39-0) 可及性 [64](#page-73-0) 可写介质 [30](#page-39-0)

#### **L**

蓝牙设备 [17,](#page-26-0) [19](#page-28-0) 连接到 WLAN [17](#page-26-0)

## **M**

Miracast [29](#page-38-0) 麦克风静音键, 识别 [12](#page-21-0) 麦克风静音指示灯, 识别 [9](#page-18-0) 麦克风,连接 [27](#page-36-0) 密码 BIOS 管理员 [38](#page-47-0) DriveLock [40](#page-49-0) 管理员 [37](#page-46-0) 用户 [37](#page-46-0)

#### **N**

NFC [25](#page-34-0) num lock 指示灯 [9](#page-18-0) 内置麦克风,识别 [7](#page-16-0)

#### **P**

屏幕图像, 切换 [12](#page-21-0)

#### **Q**

嵌入式数字小键盘,识别 [11](#page-20-0) 清洁您的笔记本计算机 [48](#page-57-0) 驱动器介质 [30](#page-39-0) 驱动器指示灯 [14](#page-23-0)

#### **R**

RJ-45(网络)插孔,识别 [5](#page-14-0) RJ-45(网络)指示灯,识别 [5](#page-14-0) 热键 麦克风静音 [12](#page-21-0) 切换屏幕图像 [12](#page-21-0) 使用 [11](#page-20-0) 睡眠 [11](#page-20-0) 软件 HP 3D DriveGuard [47](#page-56-0) sMedio [25](#page-34-0)

重要更新 [45](#page-54-0) 磁盘清理 [47](#page-56-0) 磁盘碎片整理程序 [47](#page-56-0) 防病毒 [44](#page-53-0) 防火墙 [44](#page-53-0)

#### **S**

SIM 卡 插入 [15](#page-24-0) SIM 卡插槽, 识别 [6](#page-15-0) Sure Start 使用 [59](#page-68-0) 设置电源选项 [30](#page-39-0) 设置唤醒时的密码保护 [32](#page-41-0) 设置实用程序 恢复出厂设置 [57](#page-66-0) 浏览和选择 [56](#page-65-0) 声音设置,使用 [27](#page-36-0) 使用 节能状态 [30](#page-39-0) 外接交流电源 [35](#page-44-0) 使用 HP Recovery Manager 进行恢复 介质 创建 [52](#page-61-0) 使用触摸板 [22](#page-31-0) 使用声音设置 [27](#page-36-0) 视频 [27](#page-36-0) 输入功率 [62](#page-71-0) 双模式显示端口 识别 [5](#page-14-0) 双指点击触摸板手势 [23](#page-32-0) 双指滑动触摸板手势 [23](#page-32-0) 双指张合触摸板和触摸屏手势 [23](#page-32-0) 睡眠 启动 [31](#page-40-0) 退出 [31](#page-40-0)

## **T**

TPM 设置 [59](#page-68-0) 通风孔, 识别 [6](#page-15-0),[13](#page-22-0) 头戴式受话器,连接 [27](#page-36-0)

## **U**

USB 3.0 充电(有源),识别 [6](#page-15-0) USB 3.0 端口 [5](#page-14-0) USB Type-C (充电) 端口, 识别 [5](#page-14-0) USB 端口, 识别 [5](#page-14-0) USB 兼容支持 [56](#page-65-0)

**V**

VGA 端口,连接 [28](#page-37-0)

#### **W**

Windows 系统还原点 [51,](#page-60-0) [52](#page-61-0) Windows 工具 使用 [52](#page-61-0) Windows 键, 识别 [11](#page-20-0) WLAN 标签 [15](#page-24-0) WLAN 设备 [15](#page-24-0) WLAN 天线, 识别 [7](#page-16-0) WWAN 设备 [17](#page-26-0), [18](#page-27-0) WWAN 天线,识别 [7](#page-16-0) 外接交流电源,使用 [35](#page-44-0) 外接显示器端口 [6](#page-15-0), [28](#page-37-0) 网络插孔,识别 [5](#page-14-0) 网络摄像头 [7](#page-16-0) 使用 [25](#page-34-0) 网络摄像头指示灯,识别 [7](#page-16-0) 网络摄像头,识别 [7](#page-16-0) 维护 HP 3D DriveGuard [47](#page-56-0) 磁盘清理 [47](#page-56-0) 磁盘碎片整理程序 [47](#page-56-0) 更新程序和驱动程序 [48](#page-57-0) 无线按钮 [17](#page-26-0) 无线键 [17](#page-26-0) 无线控制 按钮 [17](#page-26-0) 操作系统 [17](#page-26-0) 无线认证标签 [15](#page-24-0) 无线设备天线,识别 [7](#page-16-0) 无线网络 (WLAN) 公司 WLAN 连接 [17](#page-26-0) 公用 WLAN 连接 [17](#page-26-0) 功能范围 [18](#page-27-0) 连接 [17](#page-26-0) 无线指示灯 [9](#page-18-0), [13,](#page-22-0) [17](#page-26-0)

# **X**

系统不响应 [30](#page-39-0) 系统还原点 创建 [52](#page-61-0) 系统还原点,创建 [51](#page-60-0) 系统恢复 [53](#page-62-0) 显示图像, 切换 [12](#page-21-0)

小键盘 嵌入式数字 [11](#page-20-0) 携带计算机外出旅行 [15,](#page-24-0) [49](#page-58-0) 休眠 启动 [31](#page-40-0) 退出 [31](#page-40-0) 序列号 [14](#page-23-0) 序列号, 计算机 [14](#page-23-0) **Y** 扬声器 连接 [26](#page-35-0) 扬声器, 识别 [10](#page-19-0) 音频 [27](#page-36-0) 音频输出(耳机)/音频输入(麦克 风)组合插孔,识别 [5](#page-14-0) 引导顺序 更改 [54](#page-63-0) 用户密码 [37](#page-46-0) 运输计算机 [49](#page-58-0) 运行环境 [62](#page-71-0) **Z** 支持的光盘,恢复 [52](#page-61-0) 指点杆 [8](#page-17-0) 指示灯 caps lock [9](#page-18-0) num lock [9](#page-18-0) RJ-45(网络) [5](#page-14-0) 电池 [14](#page-23-0) 电源 [9](#page-18-0), [13](#page-22-0) 麦克风静音 [9](#page-18-0) 驱动器 [14](#page-23-0) 网络摄像头 [7](#page-16-0) 无线 [9](#page-18-0), [13](#page-22-0) 指纹识别器 [46](#page-55-0) 指纹识别器,识别 [10](#page-19-0) 智能卡插槽 [6](#page-15-0) 自动 DriveLock [43](#page-52-0) 自动 DriveLock 密码 取出 [44](#page-53-0) 输入 [43](#page-52-0) 组件 底部 [13](#page-22-0) 顶部 [8](#page-17-0) 前部 [13](#page-22-0) 显示屏 [7](#page-16-0)

右侧 [5](#page-14-0) 左侧 [6](#page-15-0) 最低限度的映像恢复 [53](#page-62-0) 最低限度的映像,创建 [53](#page-62-0)